# 심판 등록신청 사용자 매뉴얼

Version : 1.0 Last Modified : 2021.01.15

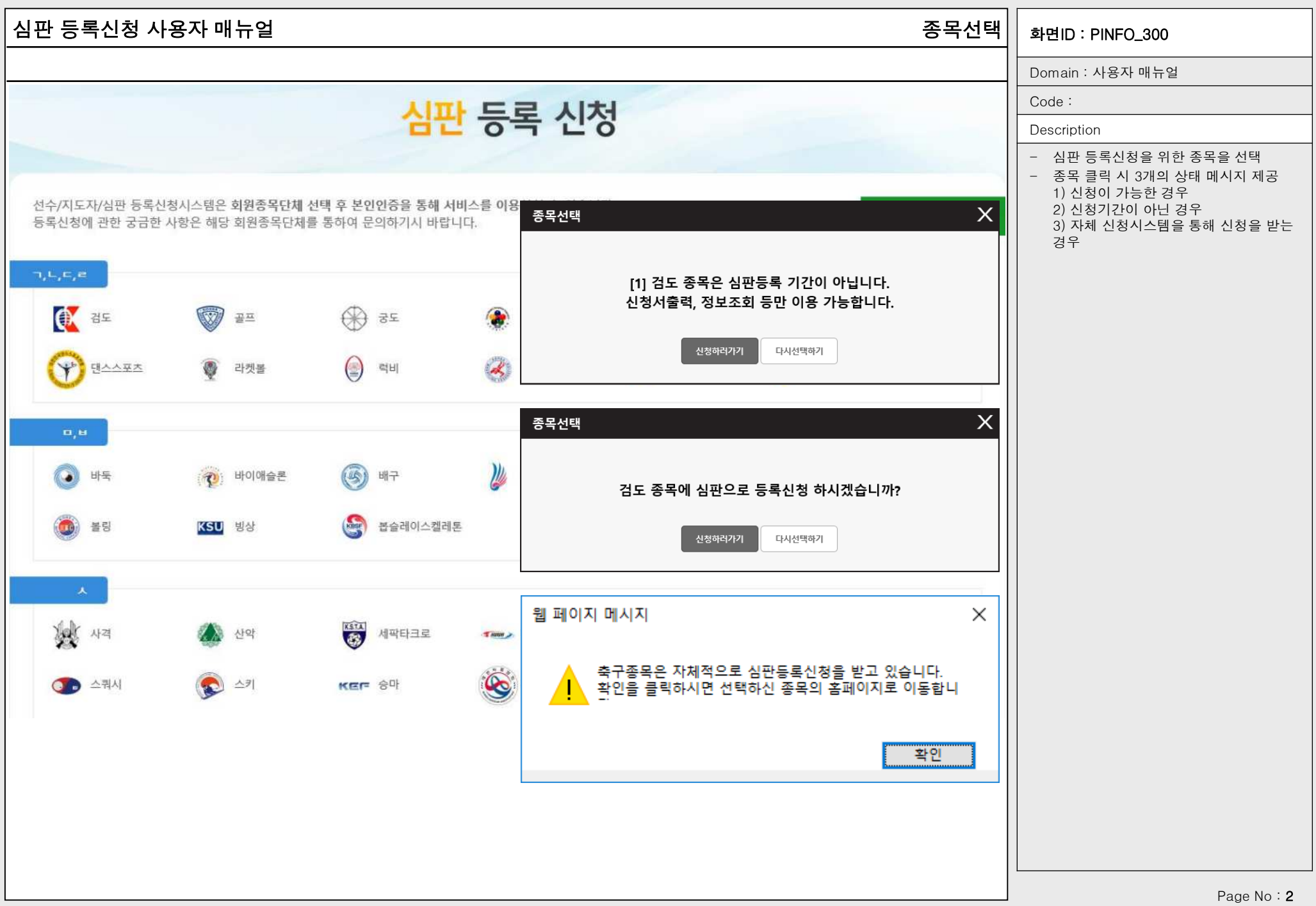

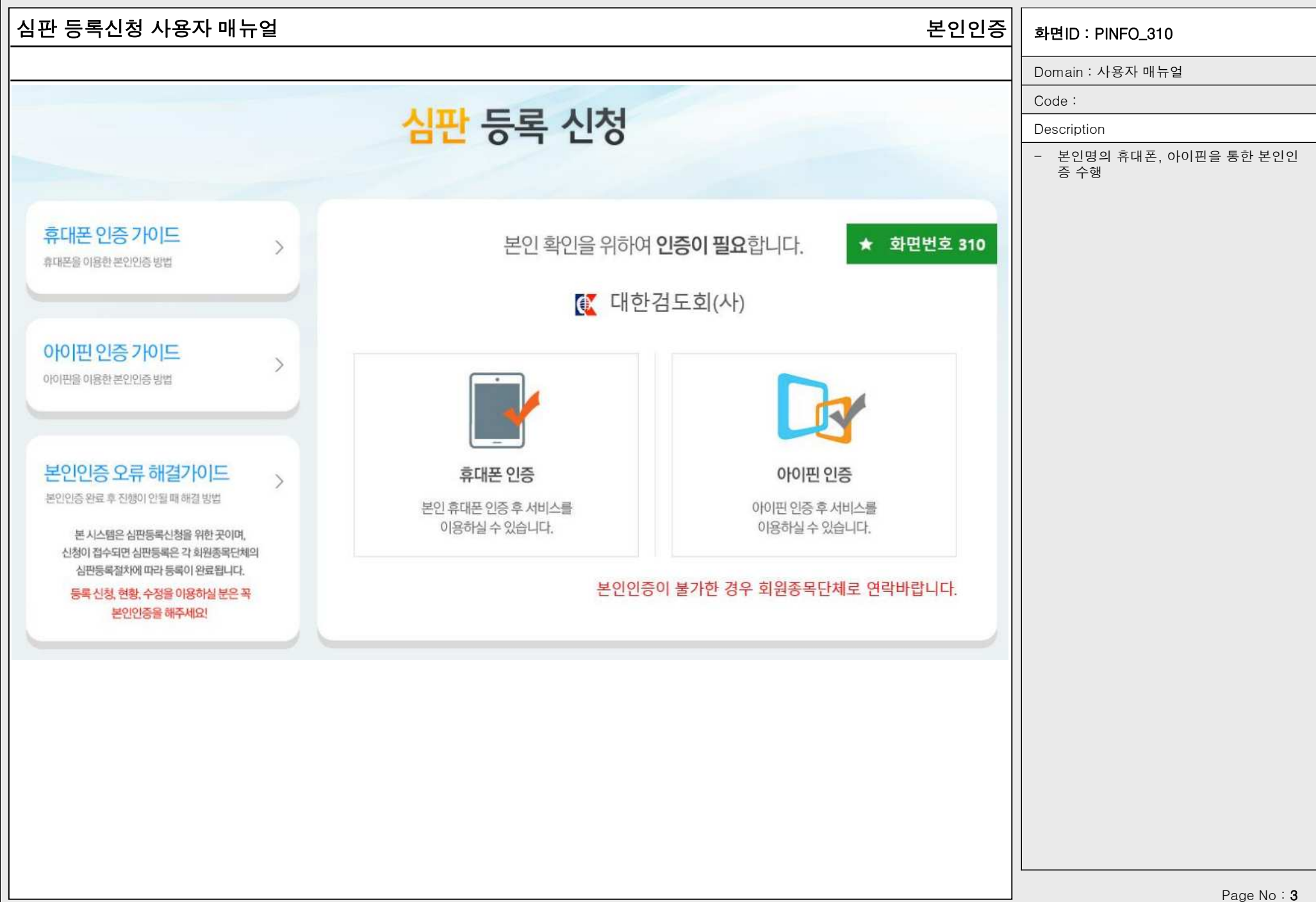

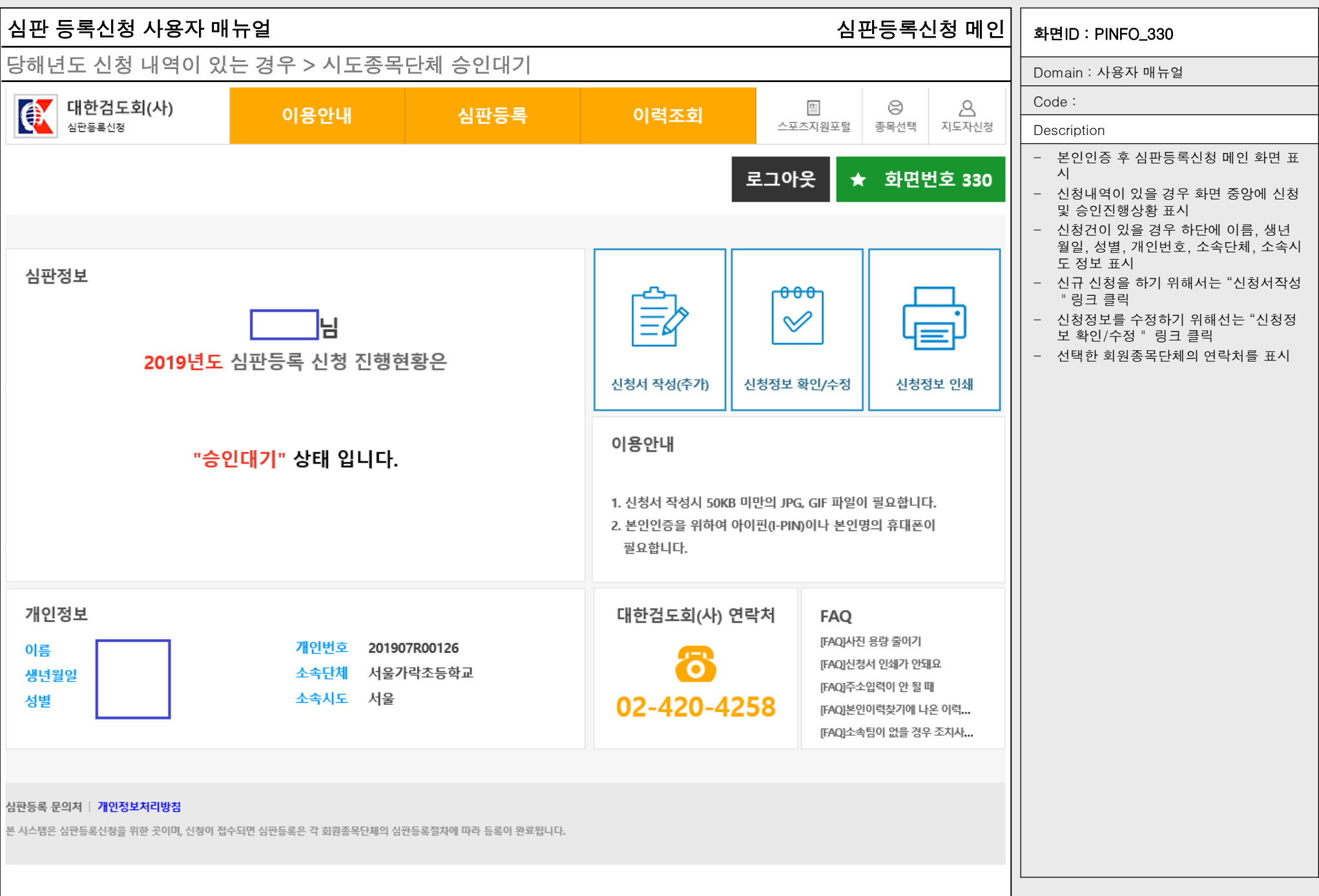

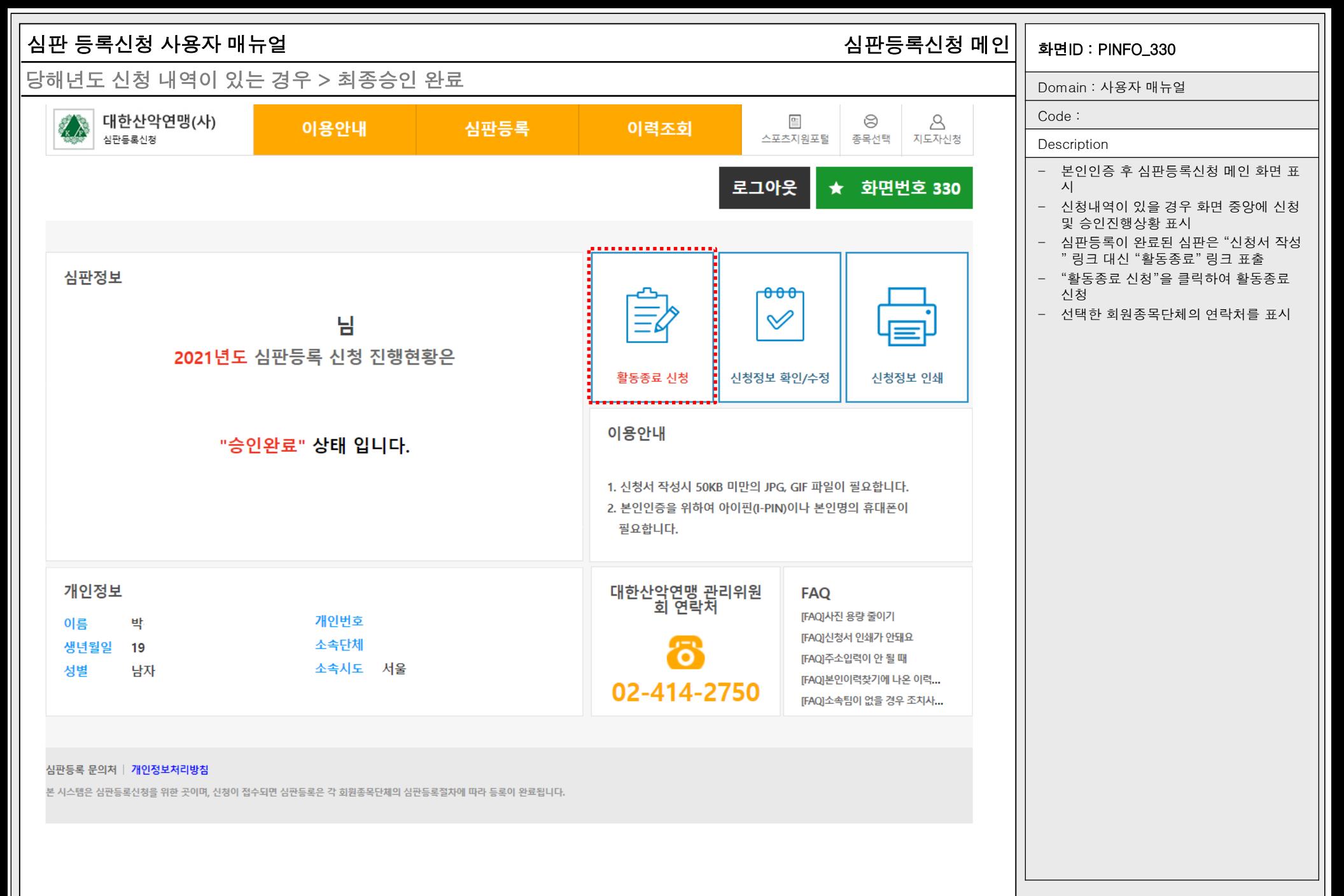

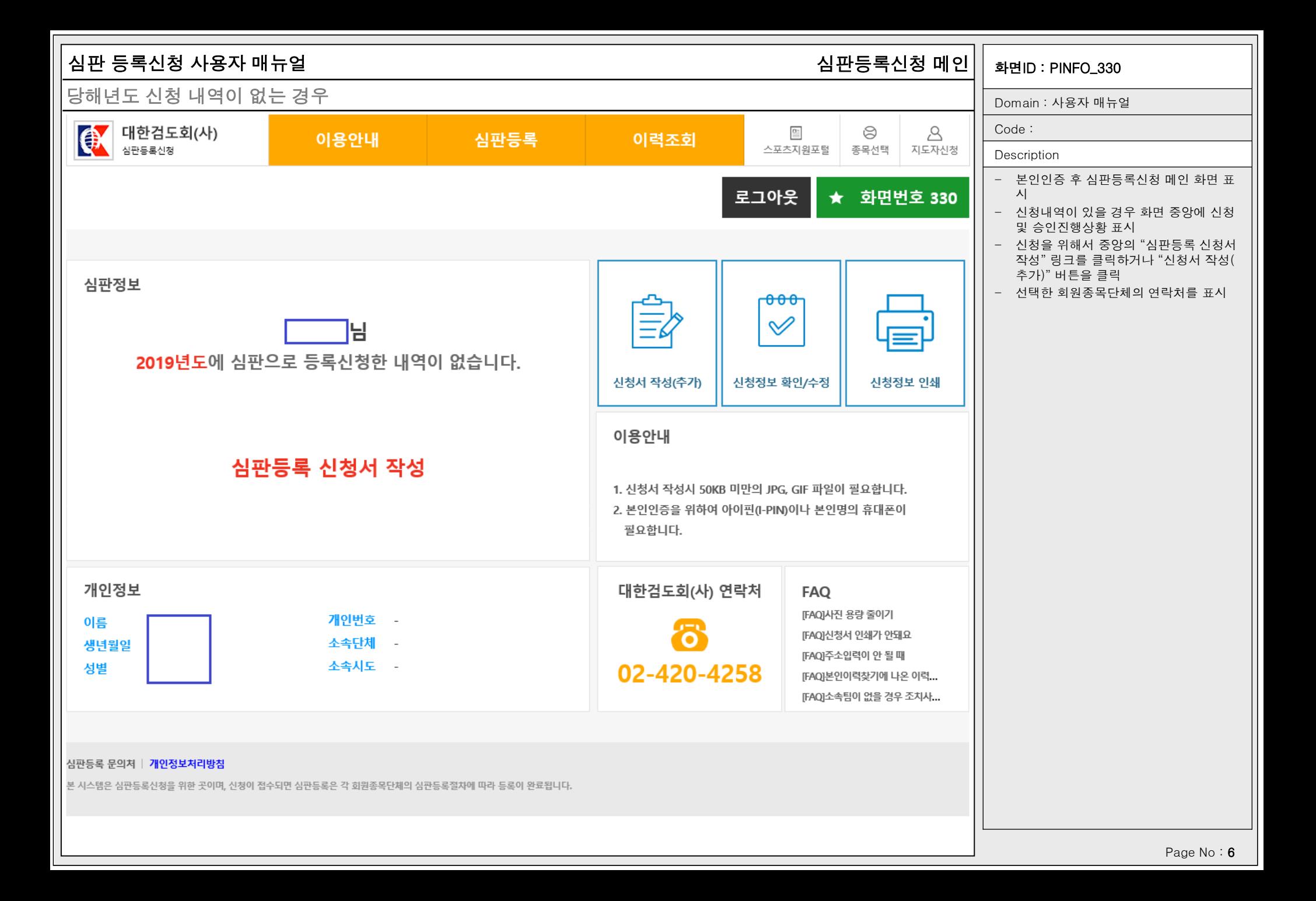

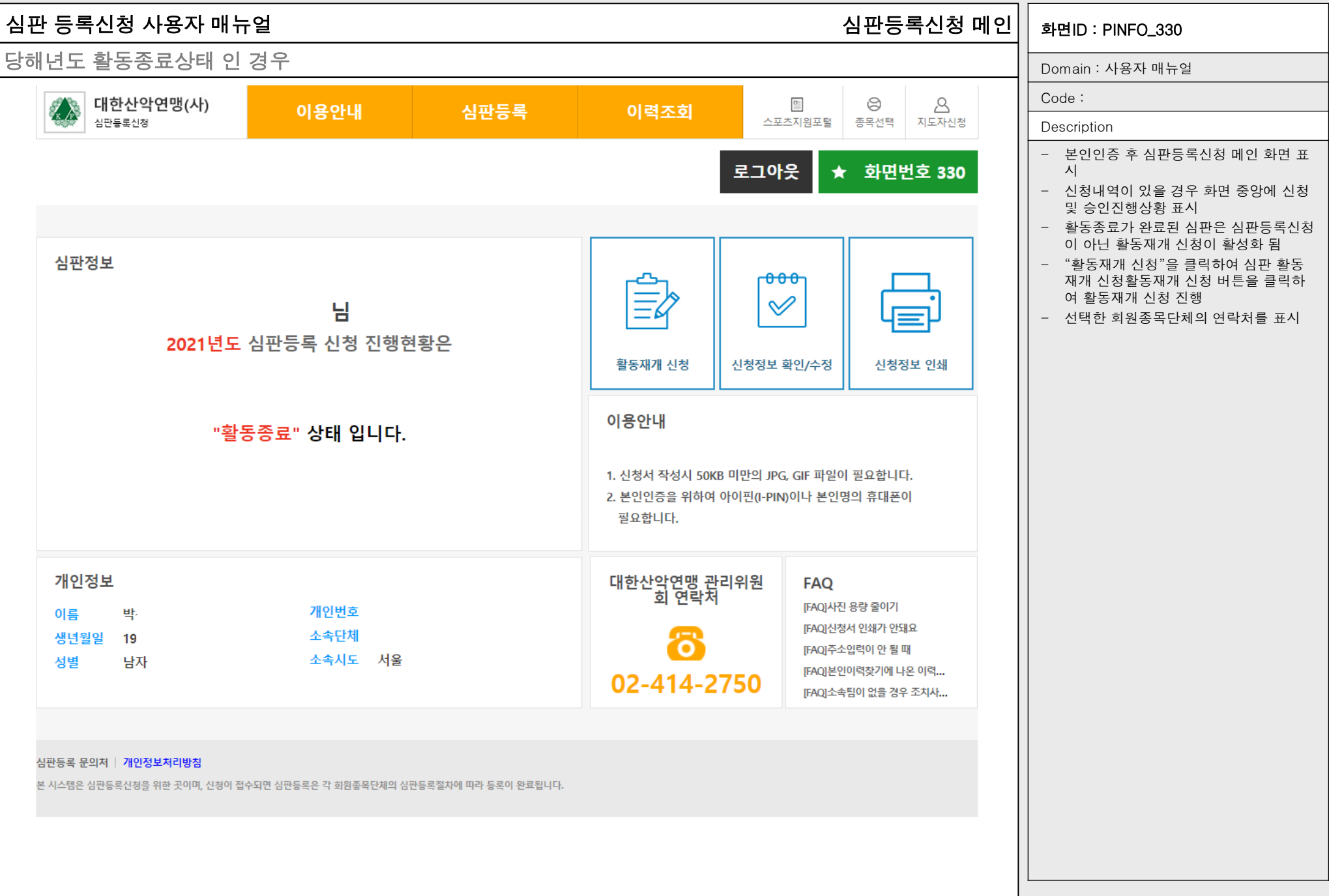

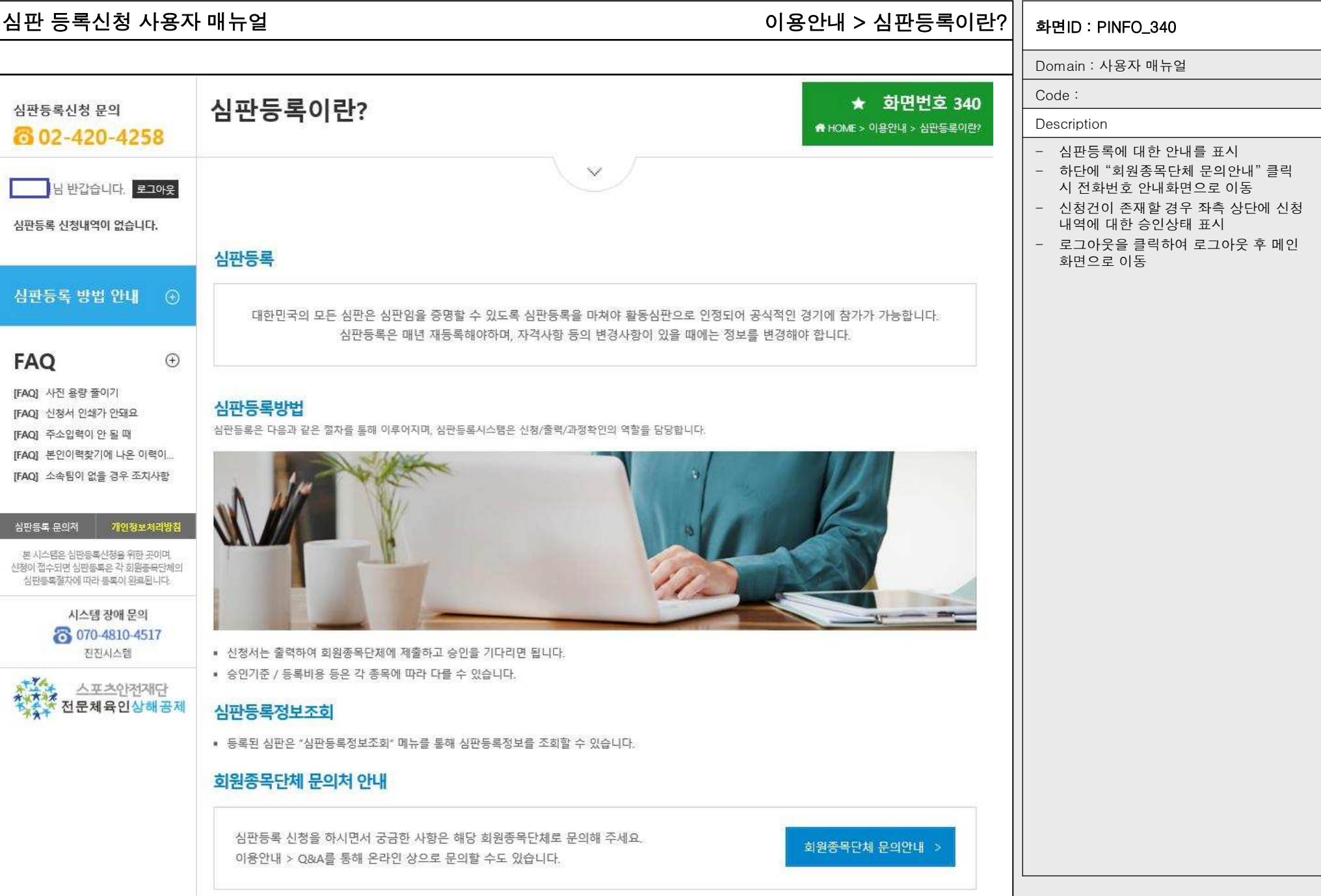

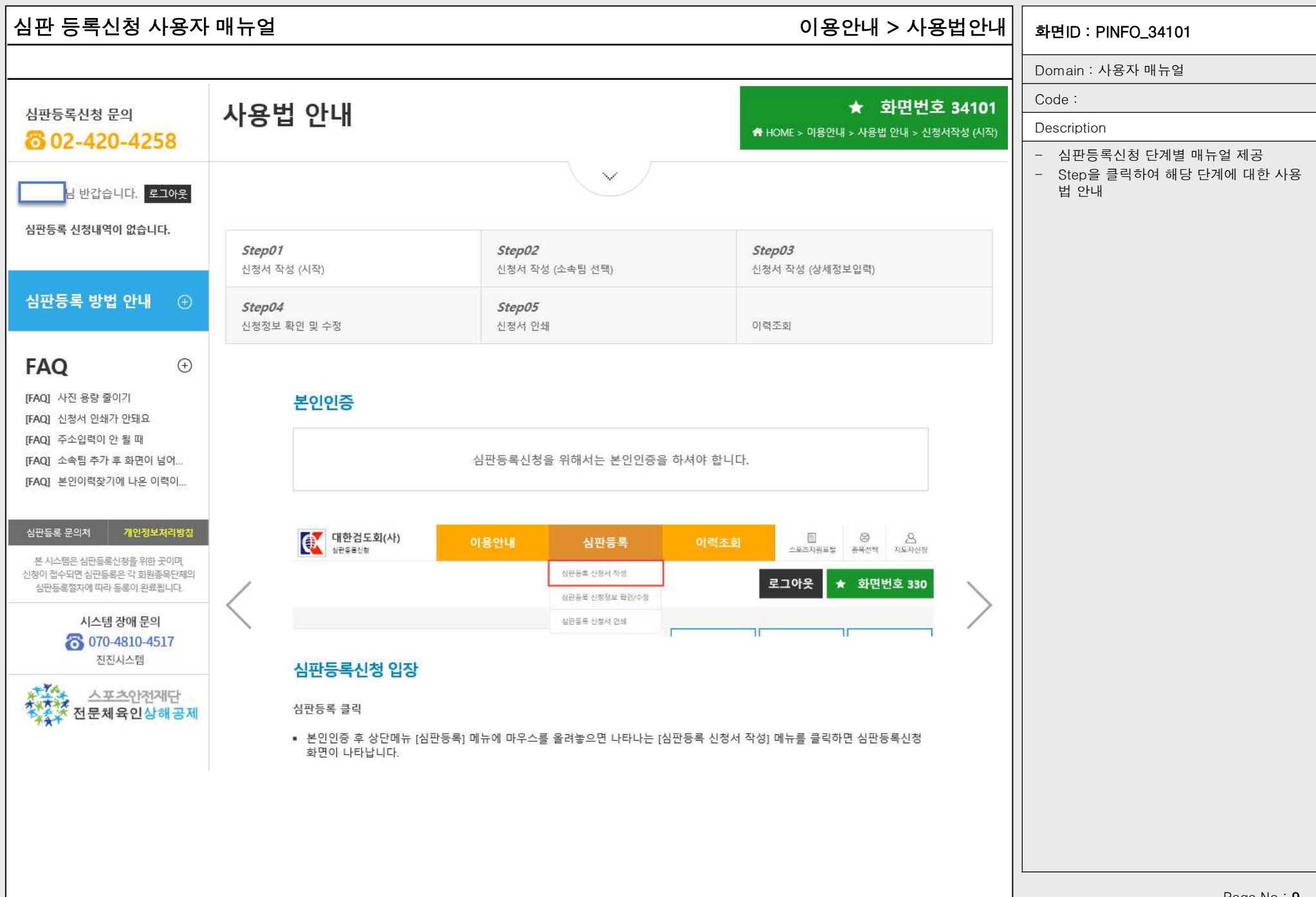

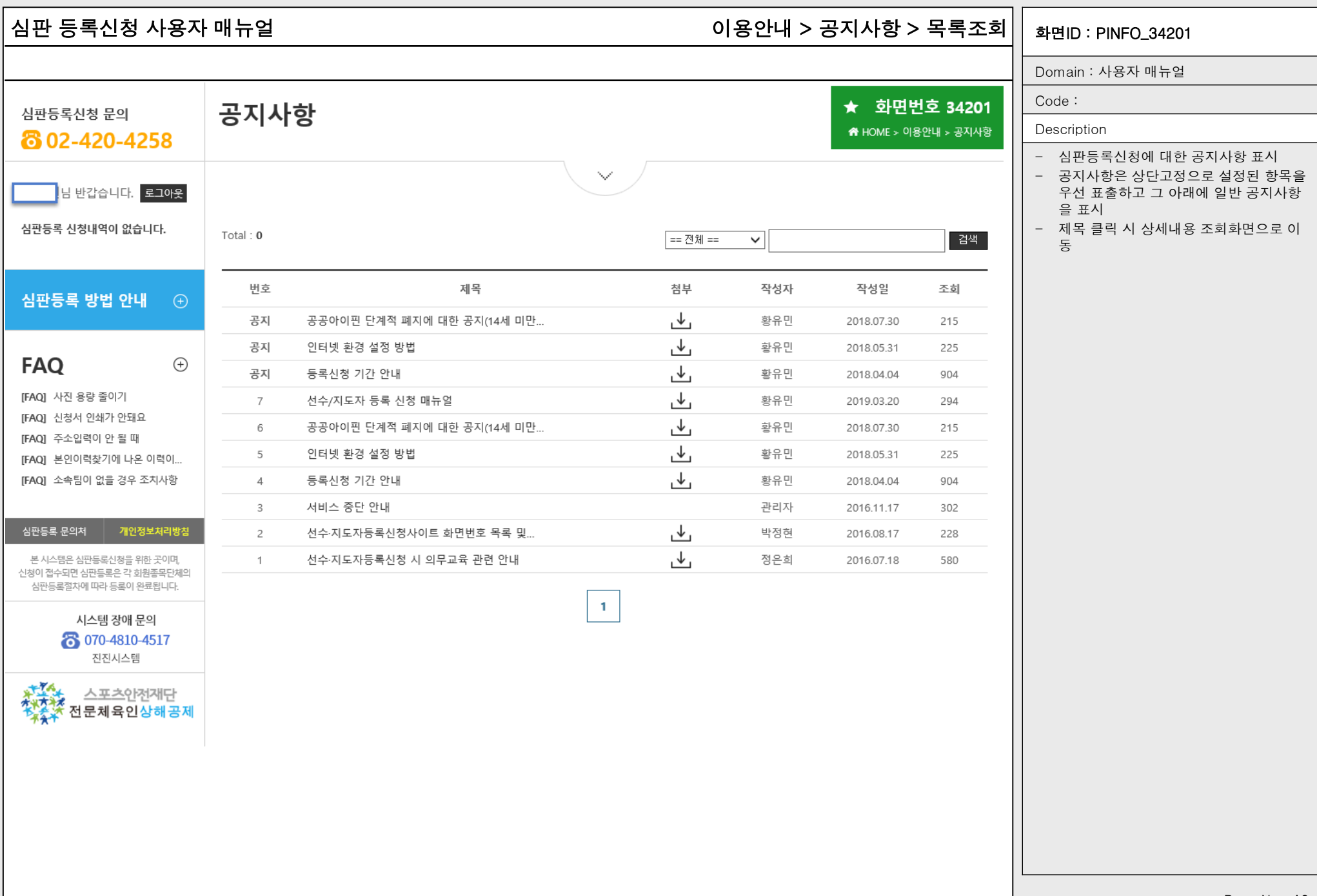

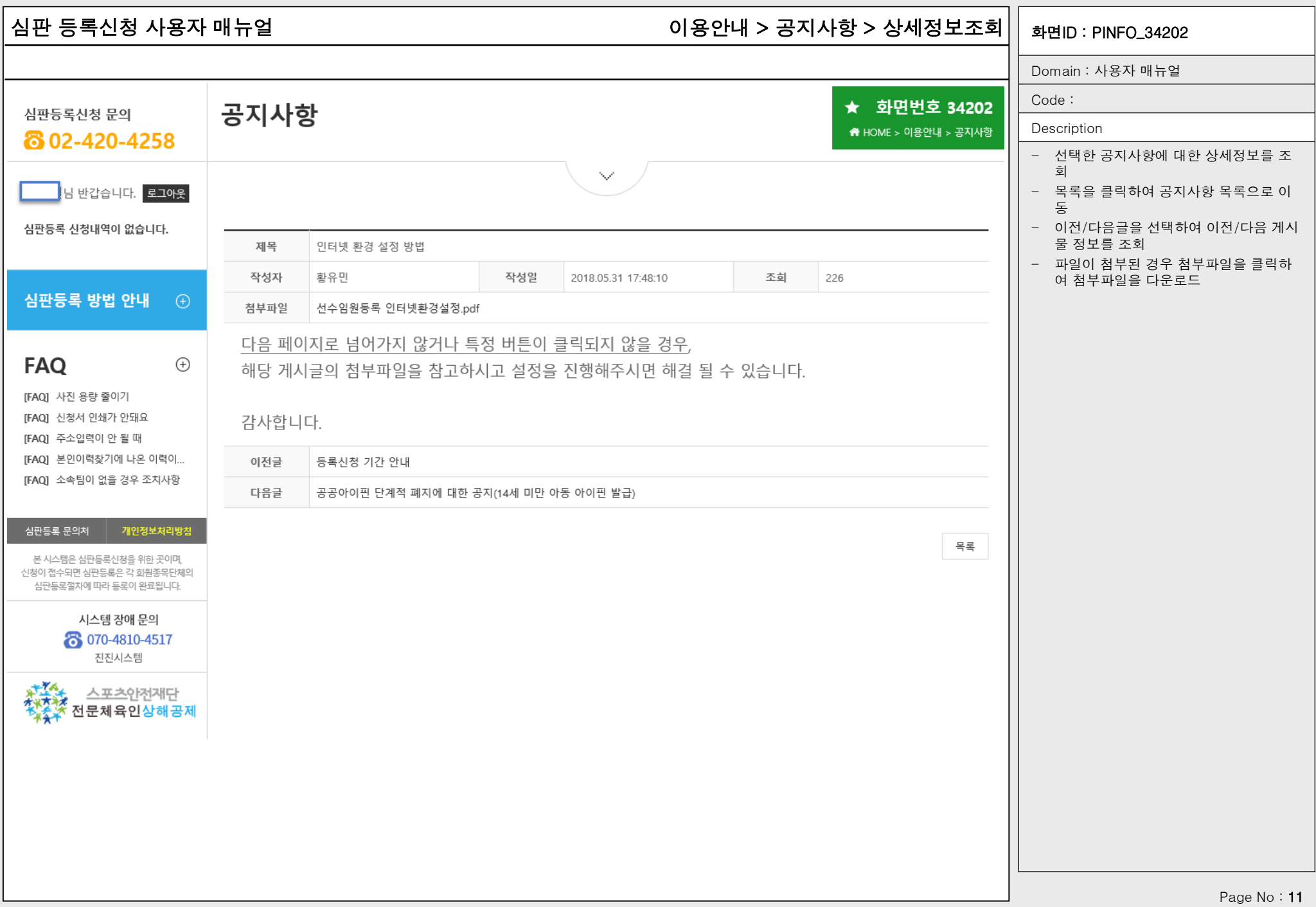

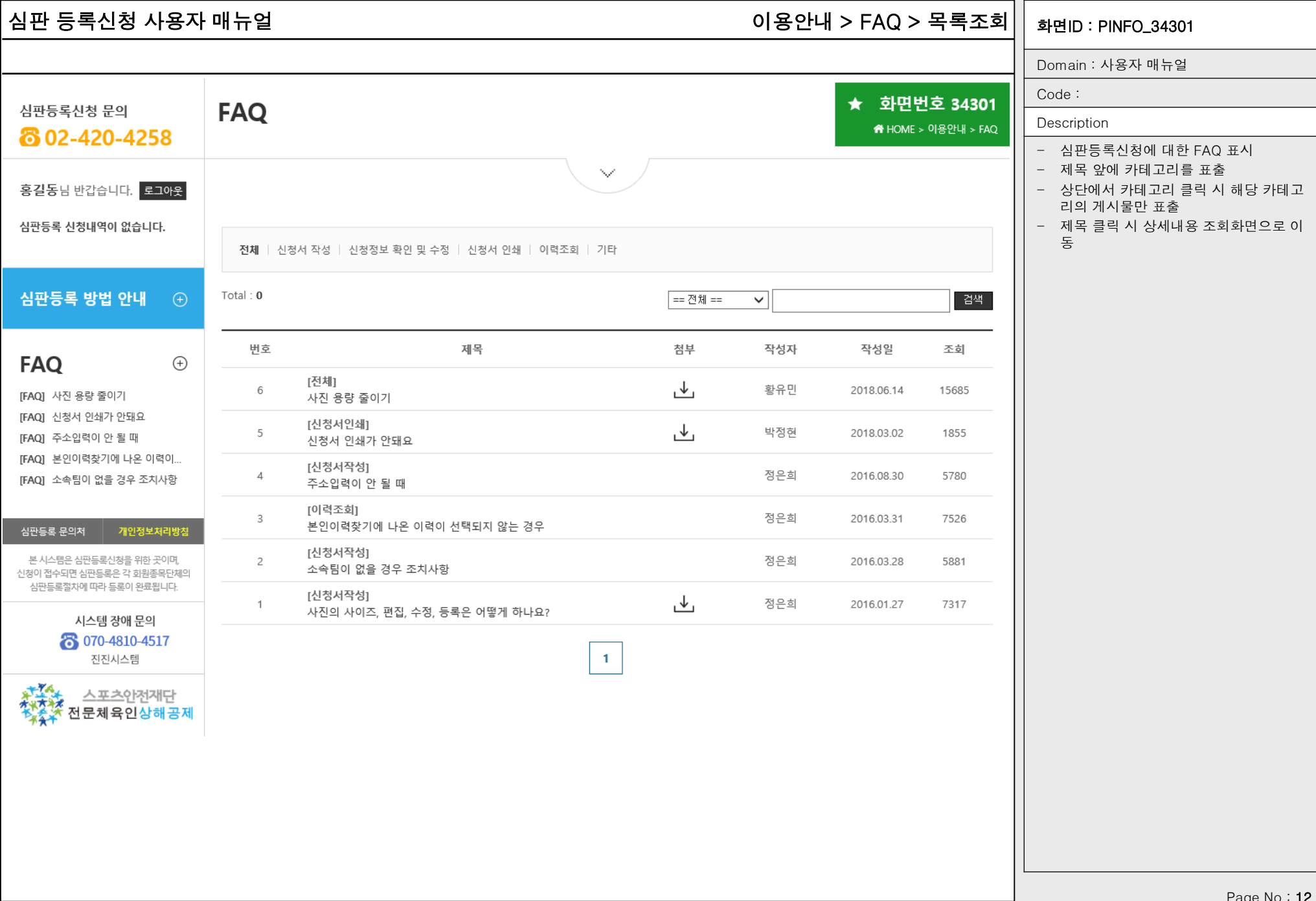

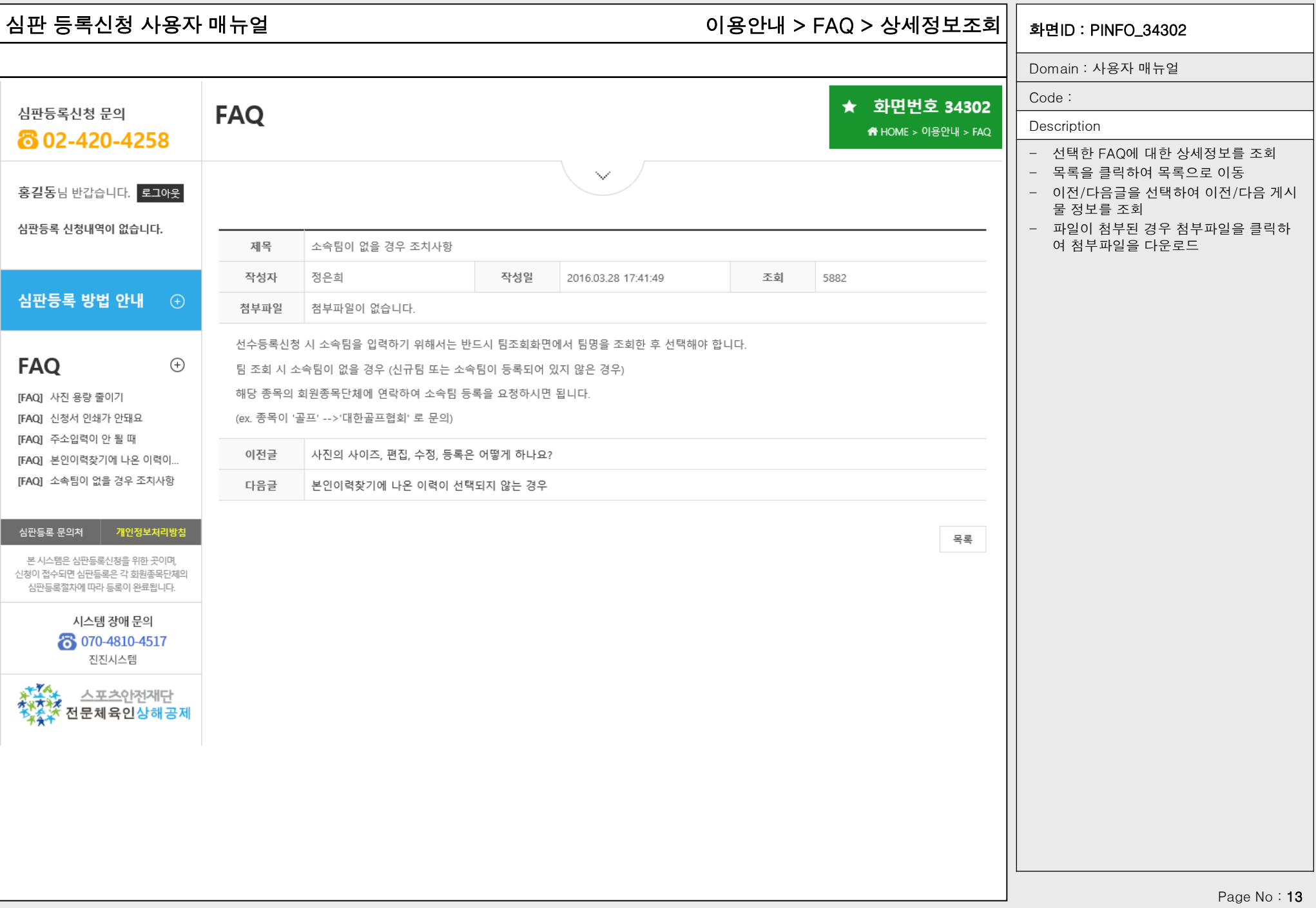

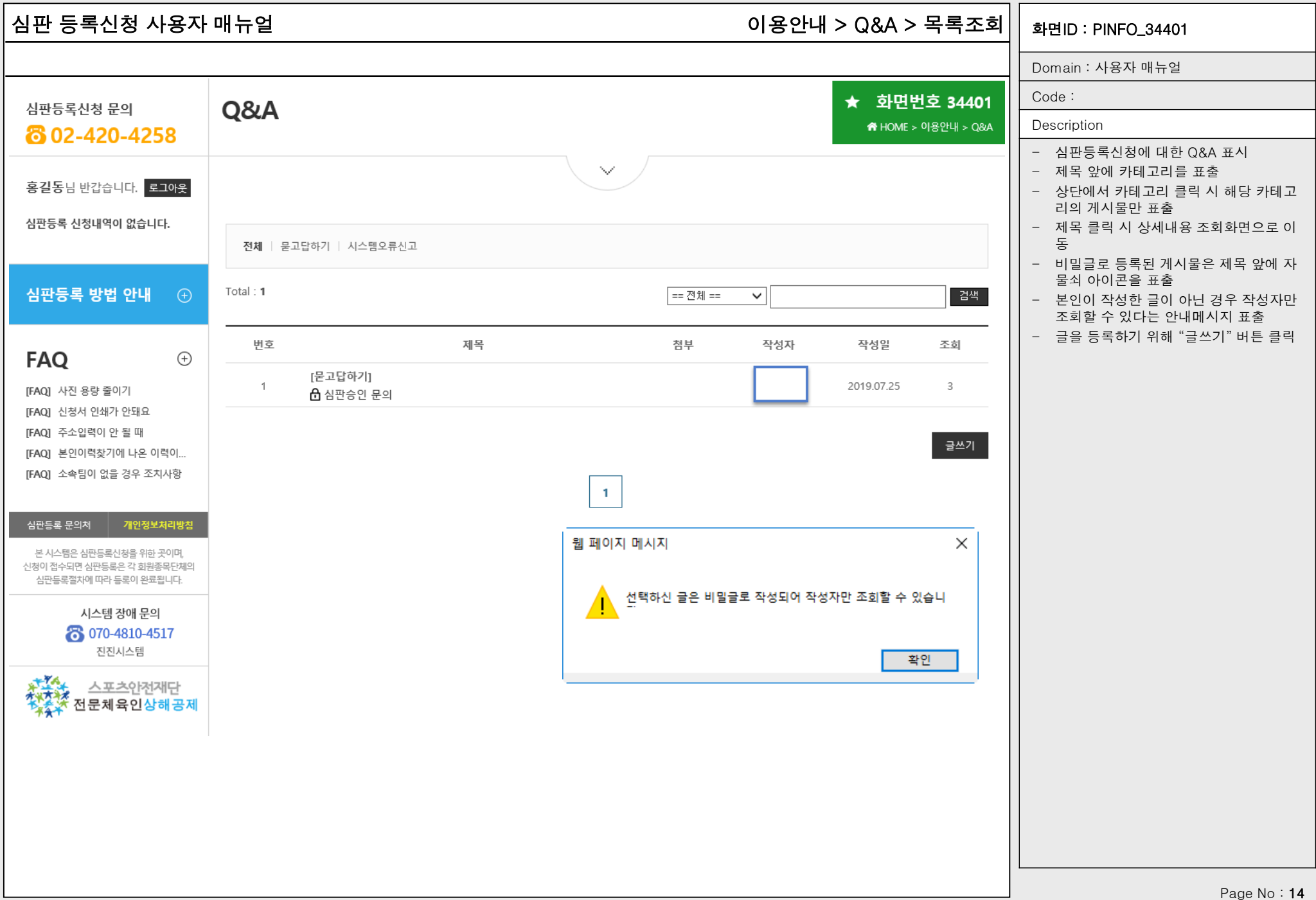

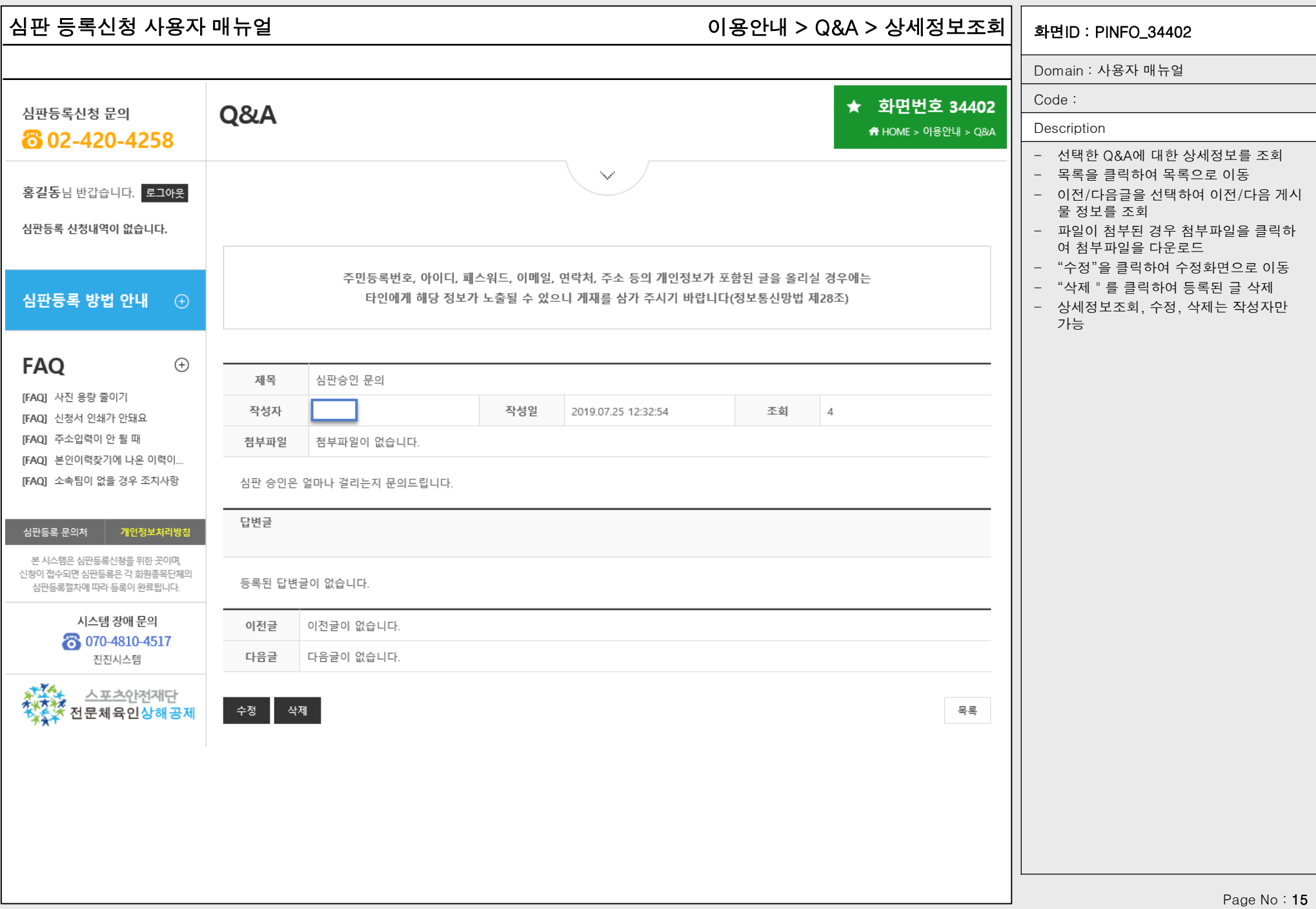

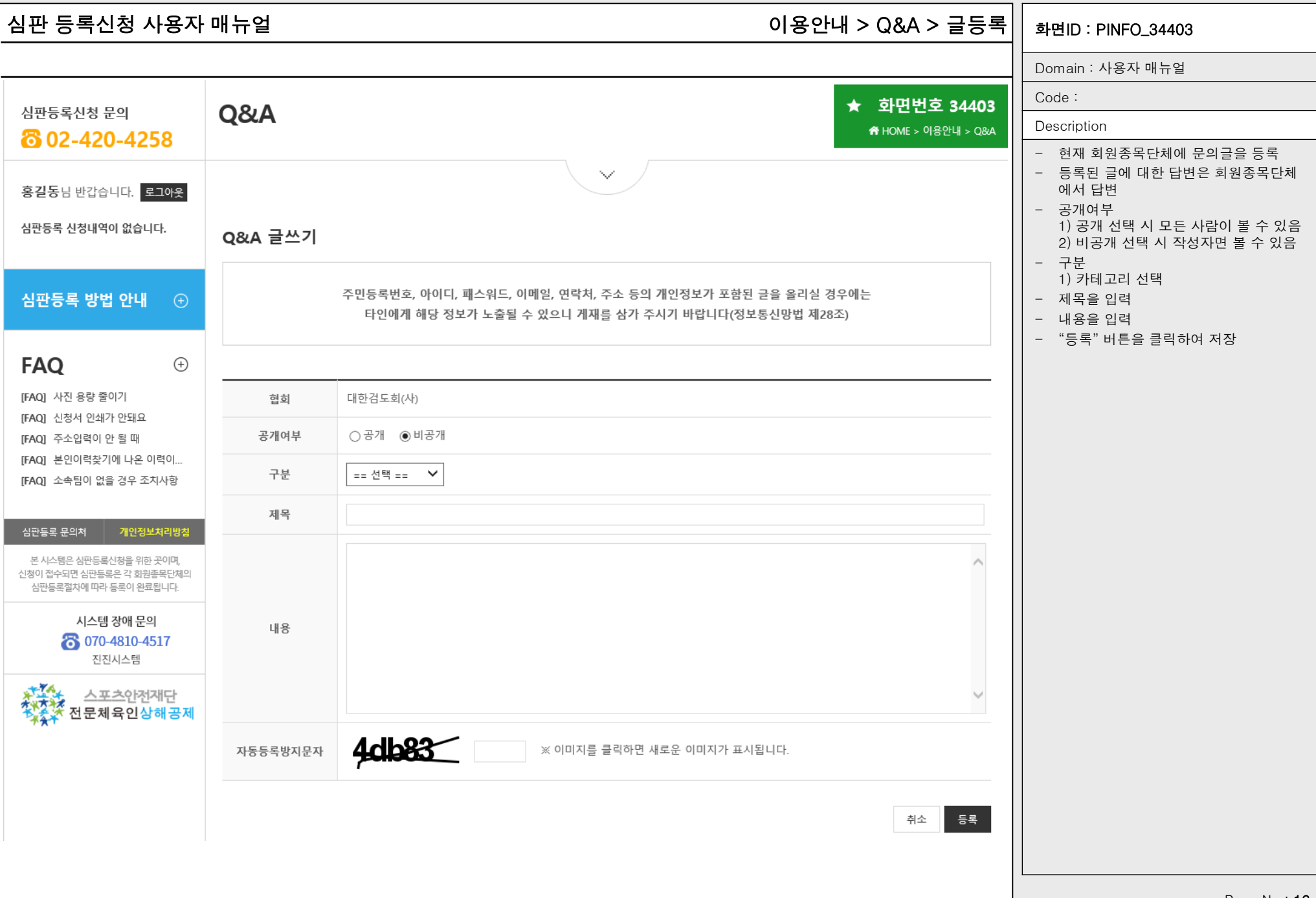

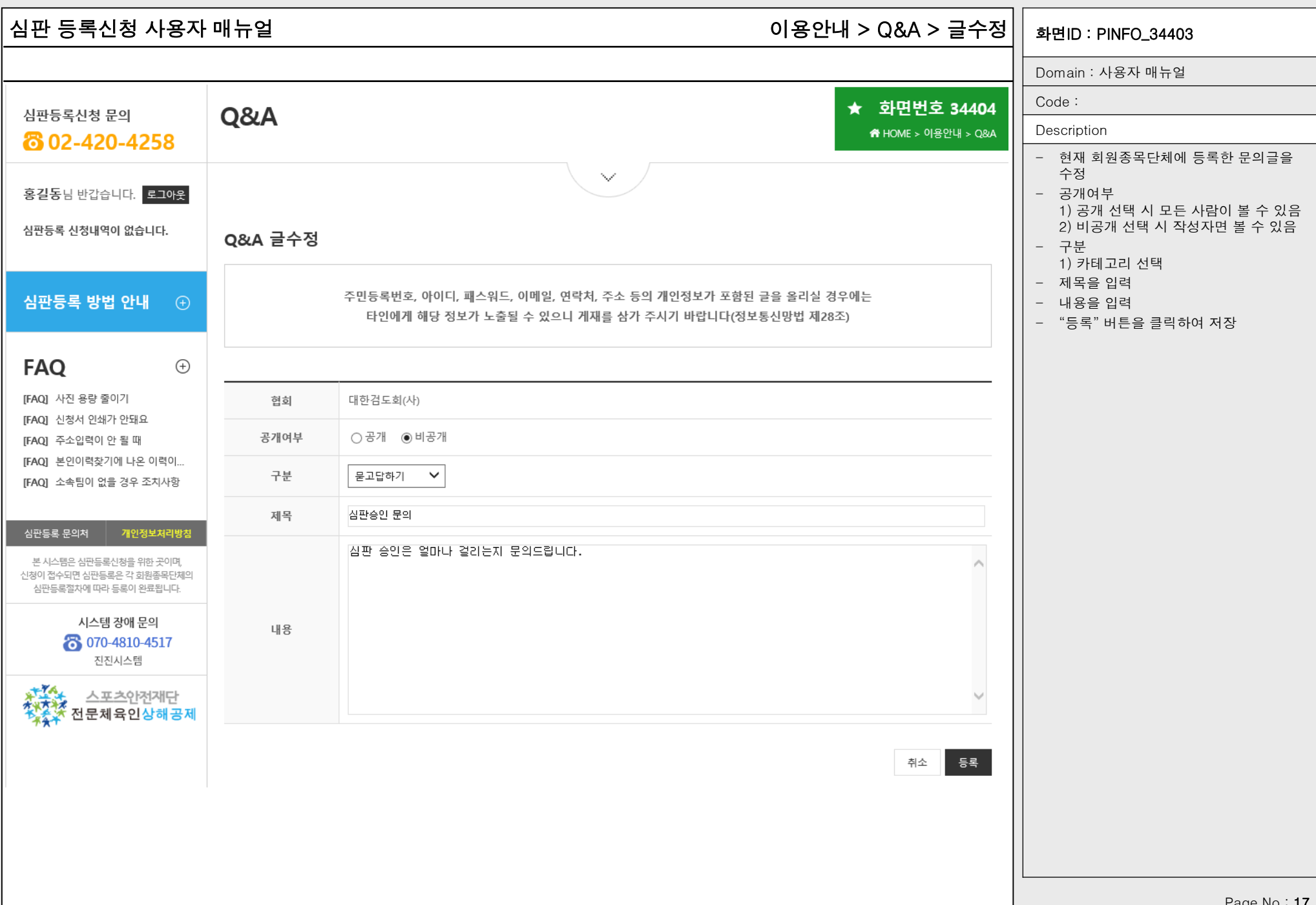

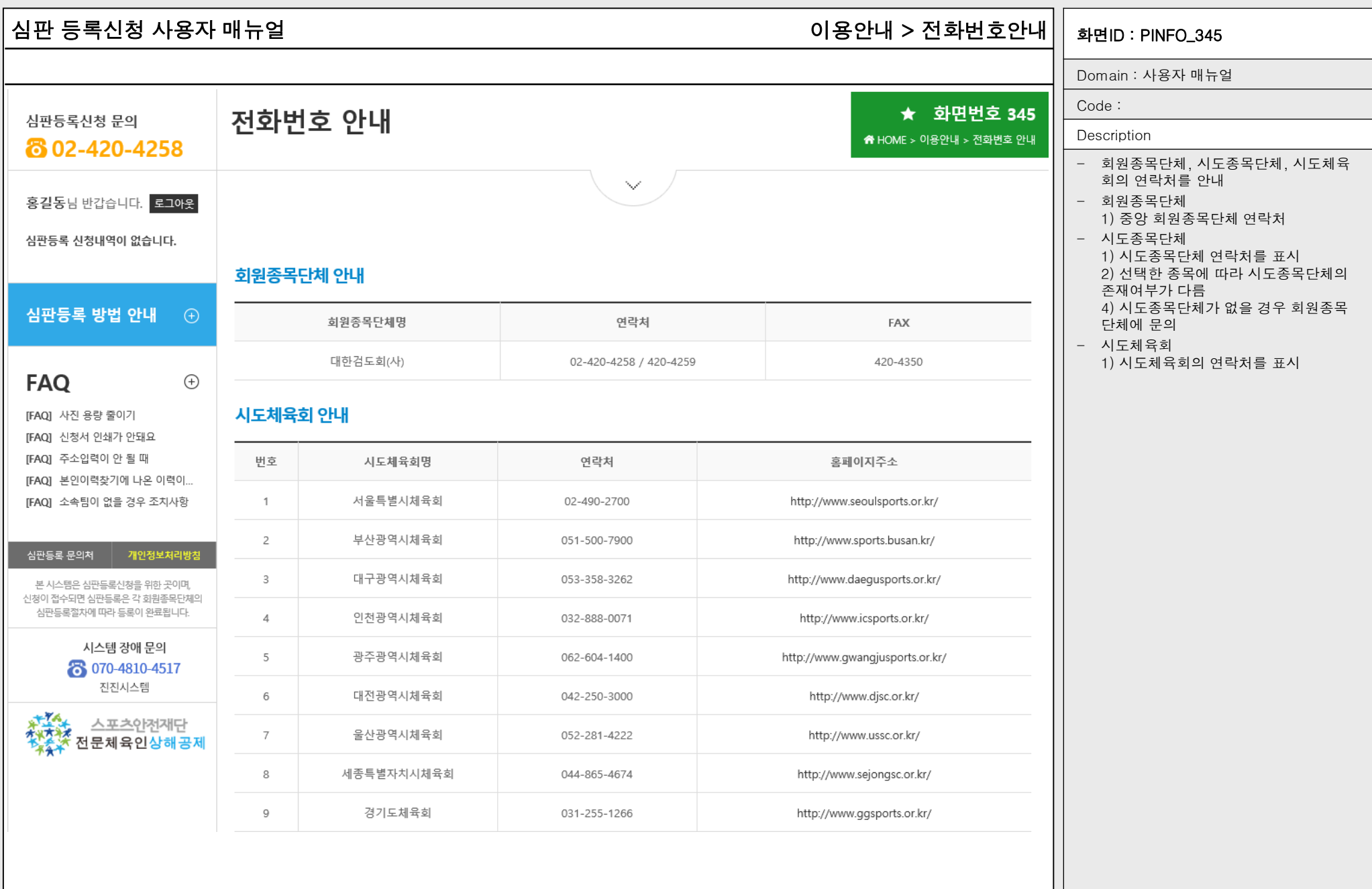

# 심판 등록신청 사용자 매뉴얼 화면ID : PINFO\_350 심판등록 > 신청서작성 > 기본정보확인 > 약관동의

화면번호 250-1

Domain : 사용자 매뉴얼

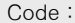

### Description

### - 신청을 진행하기 전 신청자로부터 개인 정보 수집 및 이용, 개인정보 제3자 제공 및 활용에 대한 동의 수집

- 심판의 경우 만14세 미만은 신청할 수 없으므로 법정대리인 동의가 없음

# 개인정보 수집 및 이용

개인정보수집 및 개인정보 제3자 제공 및 활용 동의

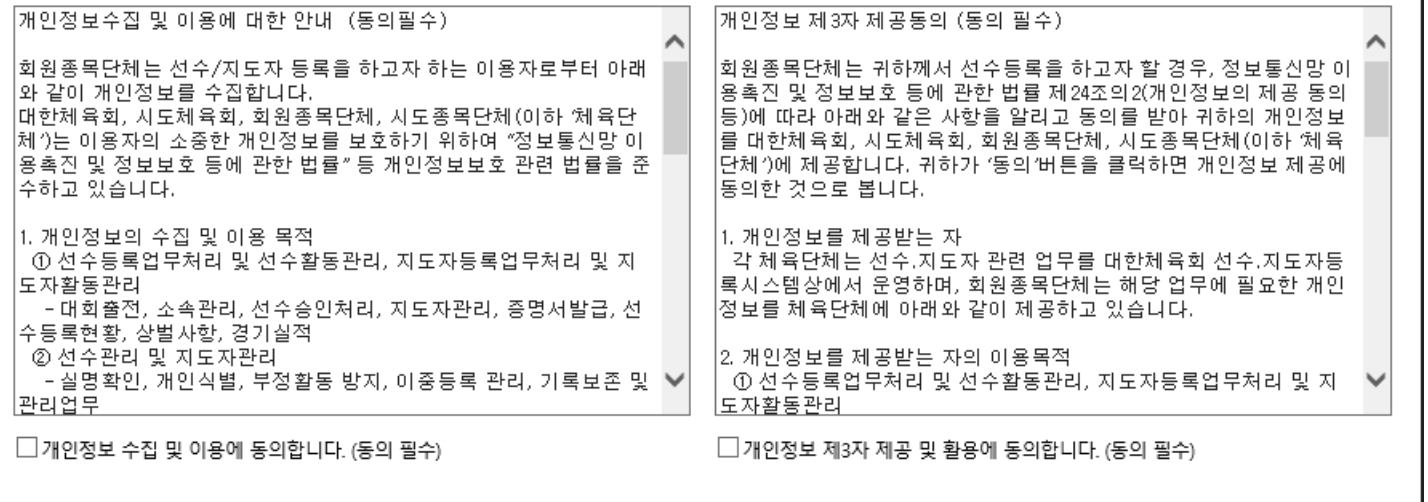

개인정보 제3자 제공 및 활용

확인

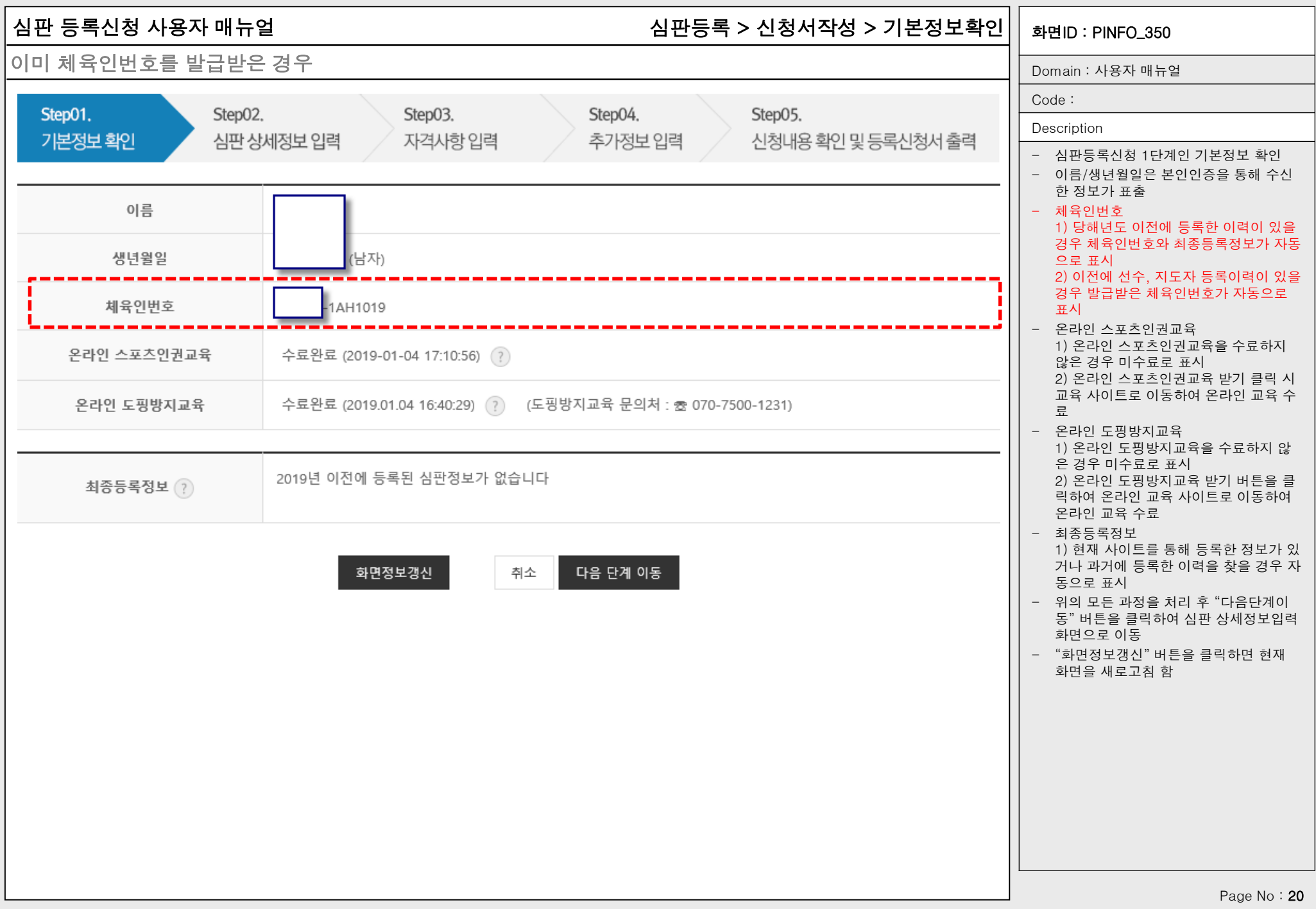

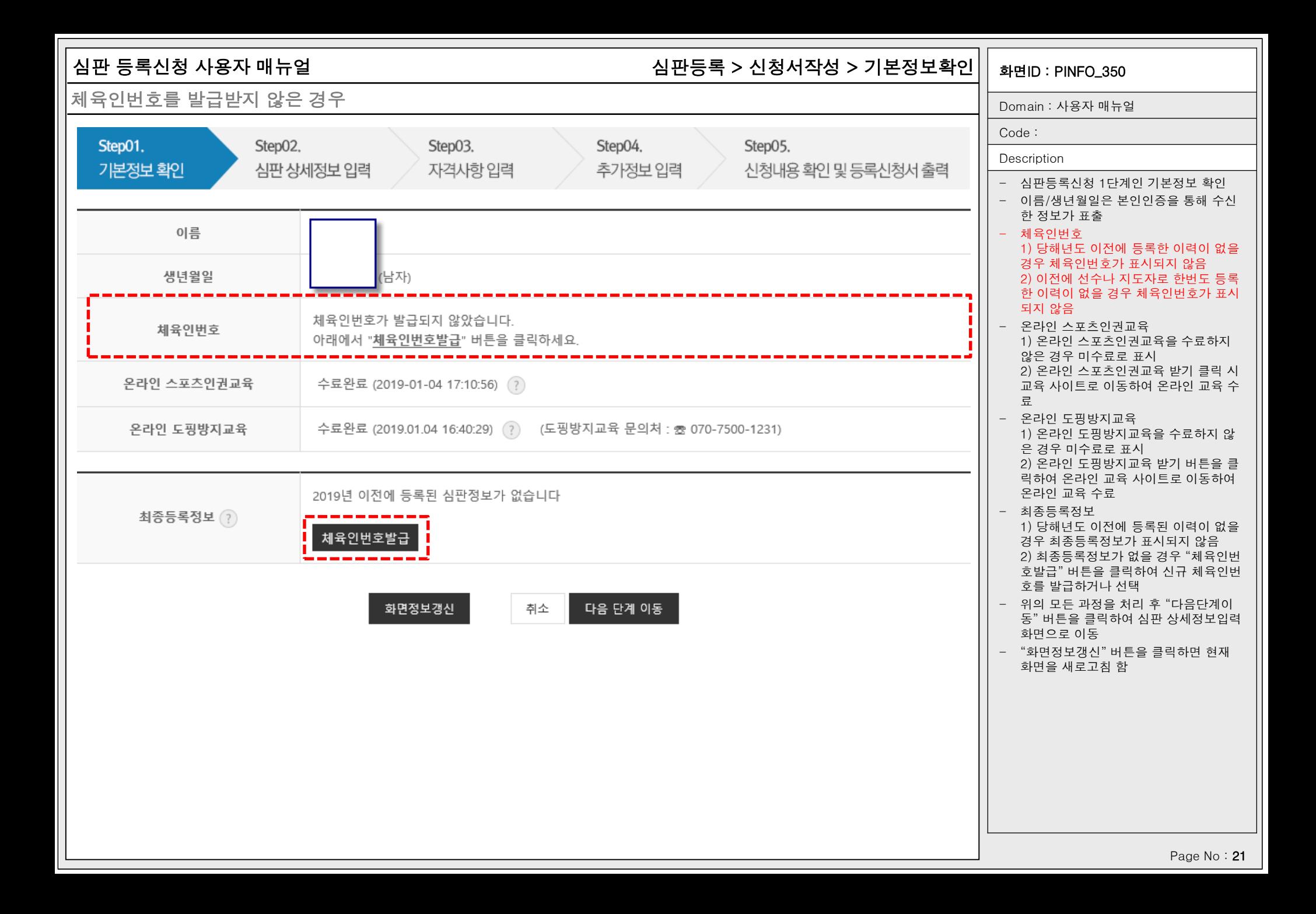

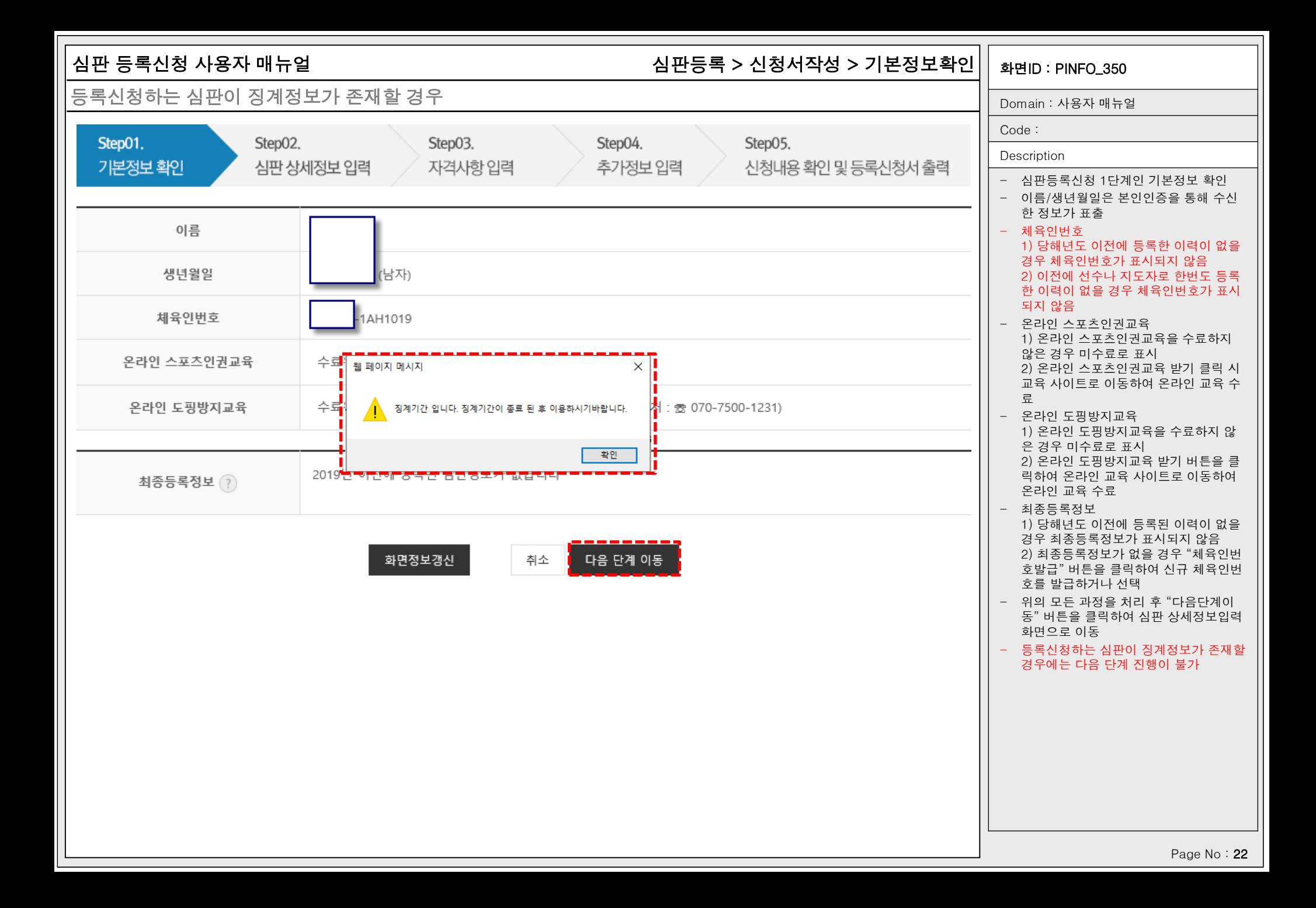

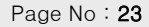

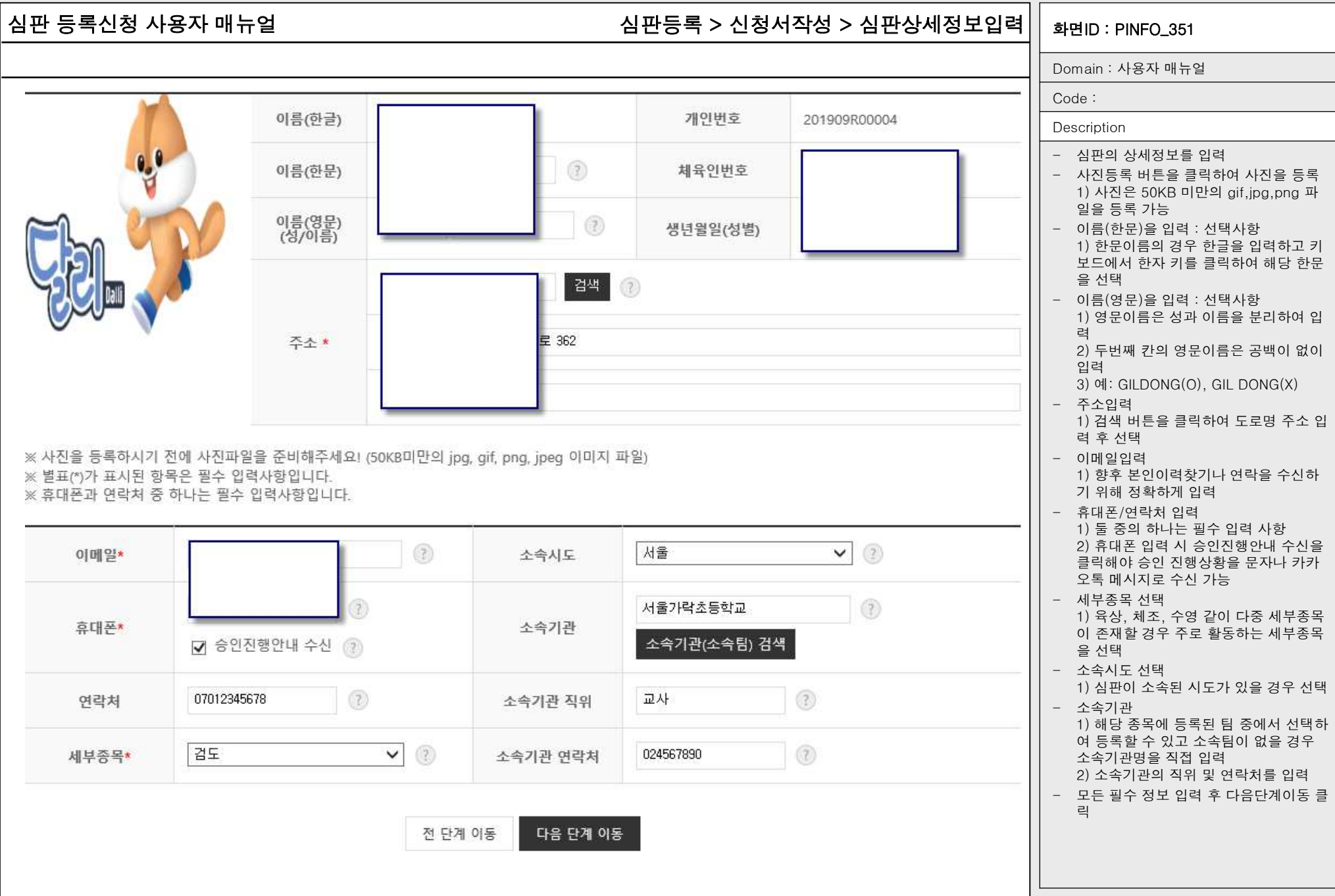

# 심판 등록신청 사용자 매뉴얼 기계 보호 - 10 시판등록 > 신청서작성 > 심판상세정보입력 > 소속기관 선택 $\rm{||}$  <sub>화면ID</sub> : PINFO\_351-1

### 소속기관(소속팀) 검색 화면번호 351-1 X  $\bigcirc$ 시도 서울  $\checkmark$  $(?)$ 종별 초등부  $\checkmark$ 검색 팀명 서울  $(2)$ ※ 검색할 소속단체 이름을 두글자 이상 입력해주세요. 팀코드  $E[0]$ **JIE EIMH** 선택 종별 No  $\times$ 웹 페이지 메시지 ٣€ 선택 KD01943  $\mathbf{1}$ .............................<br>.서울가락초등학교(KD01943) 튐을 선택하시겠습니 2 KD01936 초등부 선택 2 선택 초등부 3 KD02051 확인 취소 선택 초등부  $\overline{4}$ KD00770 선택 서울교대부속초등학교 서울 혼성팀 초등부 5 KD01268 선택 KD00771 서울구남초등학교 서울 남자팀 초등부 6 선택  $\overline{7}$ KD00772 서울금화초등학교 서울 남자팀 초등부 선택 혼성팀 8 KD01934 서울남산초등학교 서울 초등부 선택 9 KD01916 서울남성초등학교 서울 혼성팀 초등부 선택 남자팀 초등부 서울노일초등학교 서울 10 KD02672

Domain : 사용자 매뉴얼 Code : **Description** - 등록할 소속팀을 선택하기 위해 시도, 종별을 선택 - 팀명은 최소 2글자 이상 입력 후 검색버 튼 클릭 - 검색된 항목에서 "선택"을 클릭하여 소 속팀 선택 - 소속기관(소속팀)이 없을 경우 팝업을 종료하고 소속기관을 수기로 입력할 수 있음

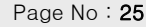

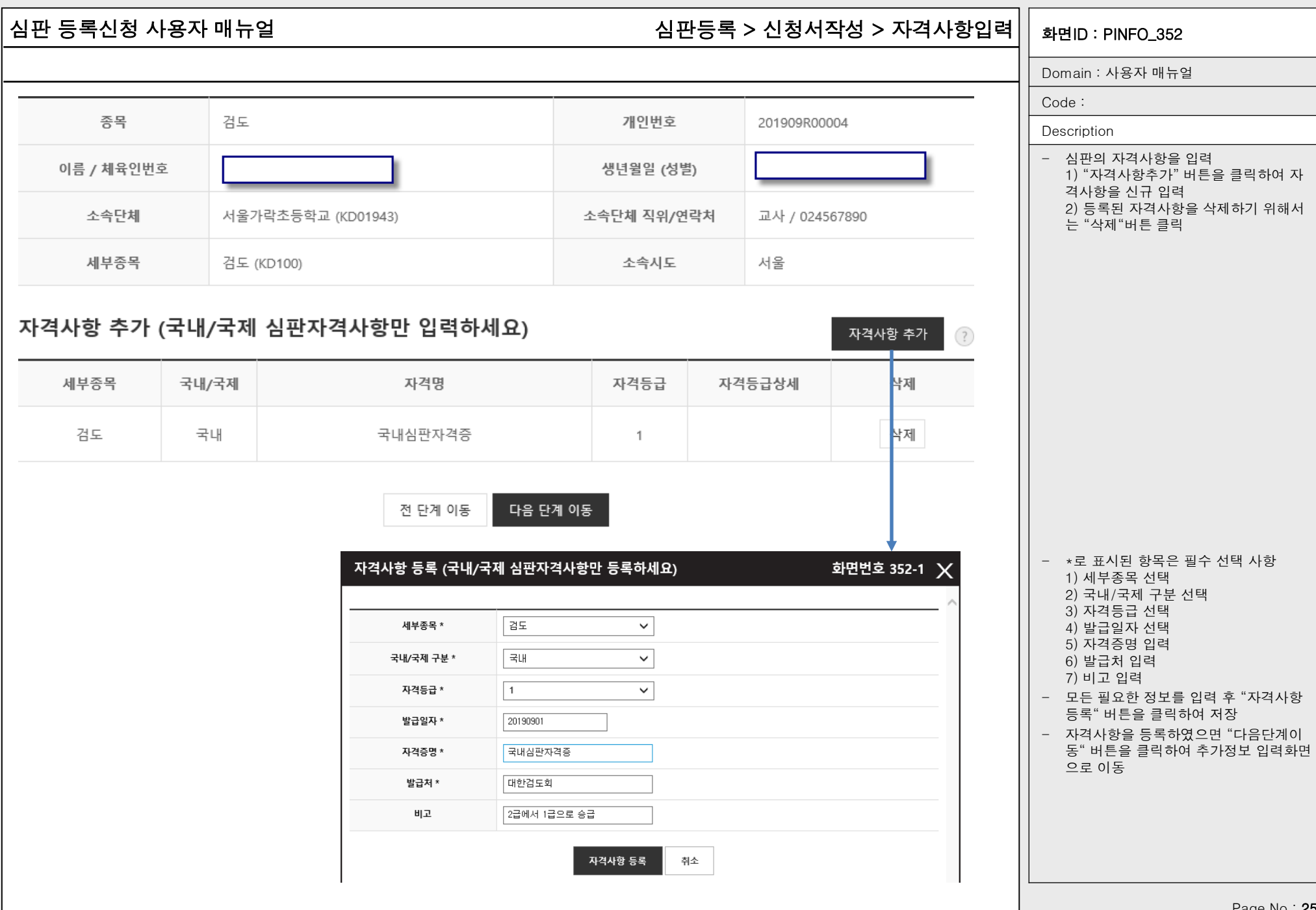

# 심판 등록신청 사용자 매뉴얼 기능하다 - PINFO\_352 기능 - AIP AIP AIP 상징서적성 > 자격사항입력 $\vert\,\vert$  <sub>화면ID</sub> : PINFO\_352

Domain : 사용자 매뉴얼

자격등급이 기타인 경우

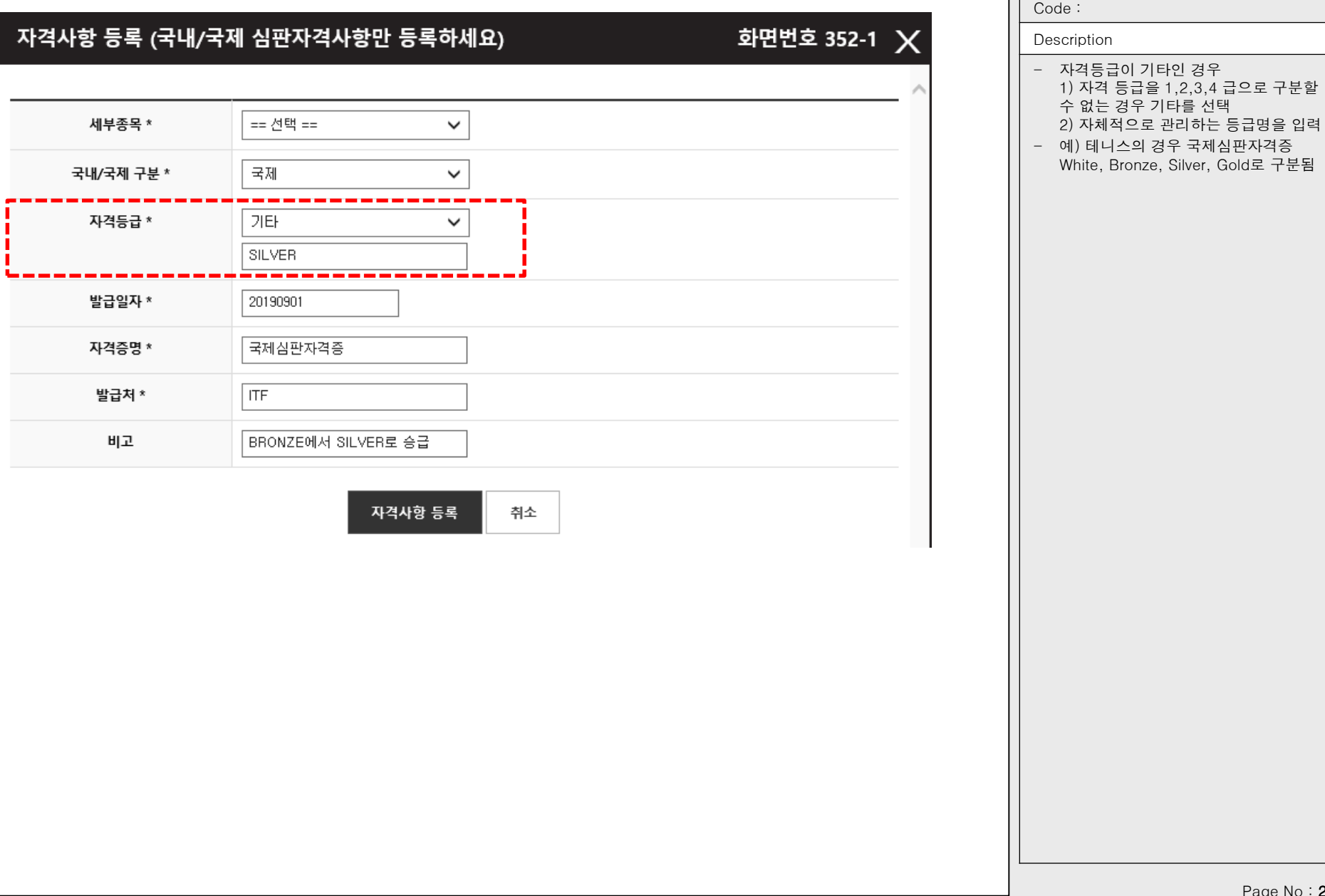

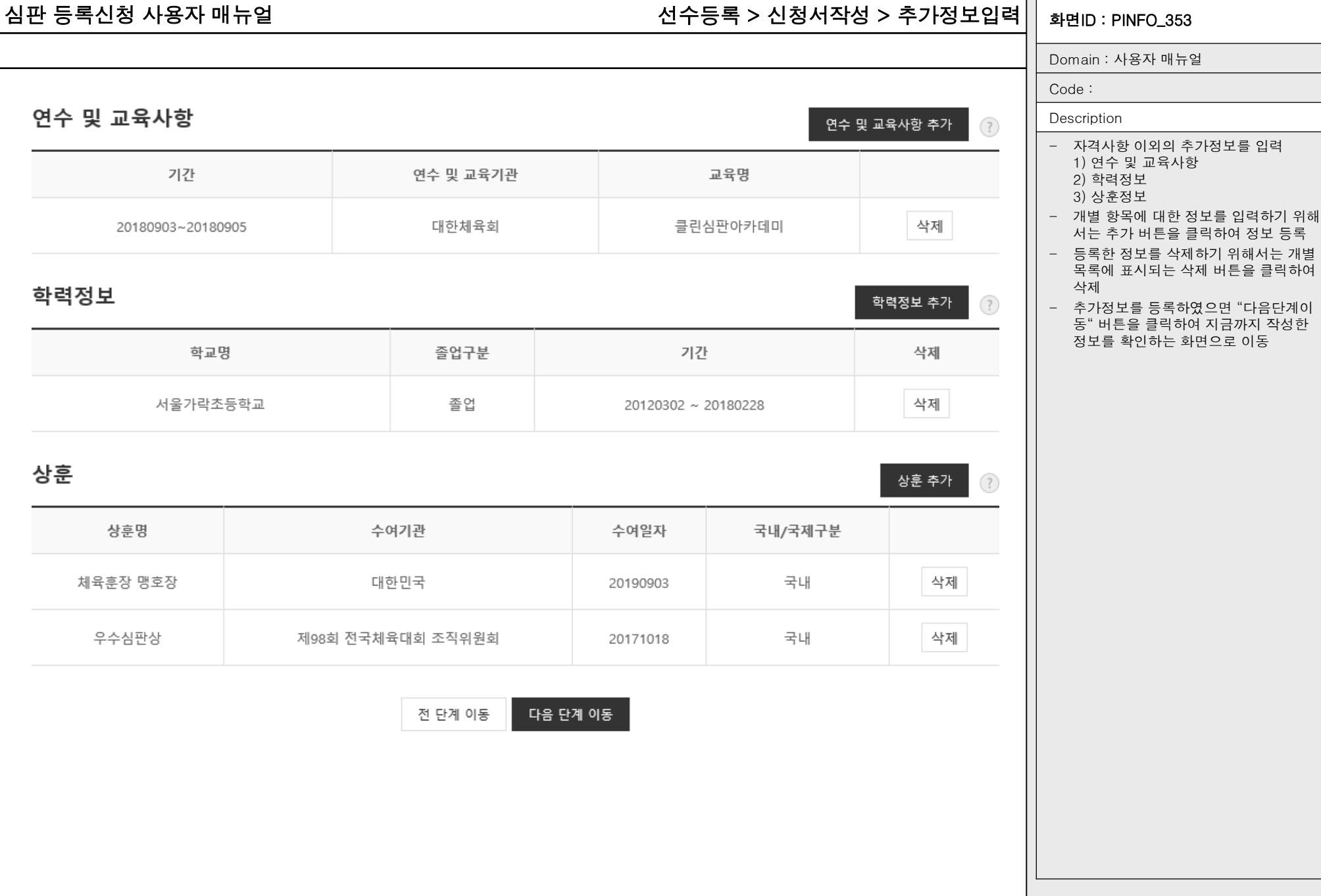

1 r

연수 및 교육사항 입력

# 심판 등록신청 사용자 매뉴얼 선수등록 > 신청서작성 > 추가정보입력 > 연수 및 교육사항 $||$  <sub>화면ID</sub> : PINFO\_353–1

화면번호 353-1 X

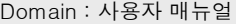

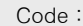

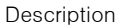

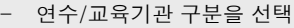

- 1) 대한체육회
- 2) 회원종목단체
- 3) 기타
- 연수/교육기관 이름을 입력
- 수료여부를 선택 1) 수료
	- 2) 미수료
- 연수/교육명을 입력
- 연수/교육기간을 선택
	- 1) 해당 칸을 클릭하면 일자를 선택하는 달력 팝업이 표시됨
- 연수/교육장소를 입력
- 내용(취득자격)을 입력
- "\*"가 표시된 항목은 필수 입력 사항으 로 모든 필수사항을 입력 후 "저장" 버튼 을 클릭하면 저장됨
- 내용을 저장하지 않고 팝업창을 종료하 려면 "취소" 버튼을 클릭

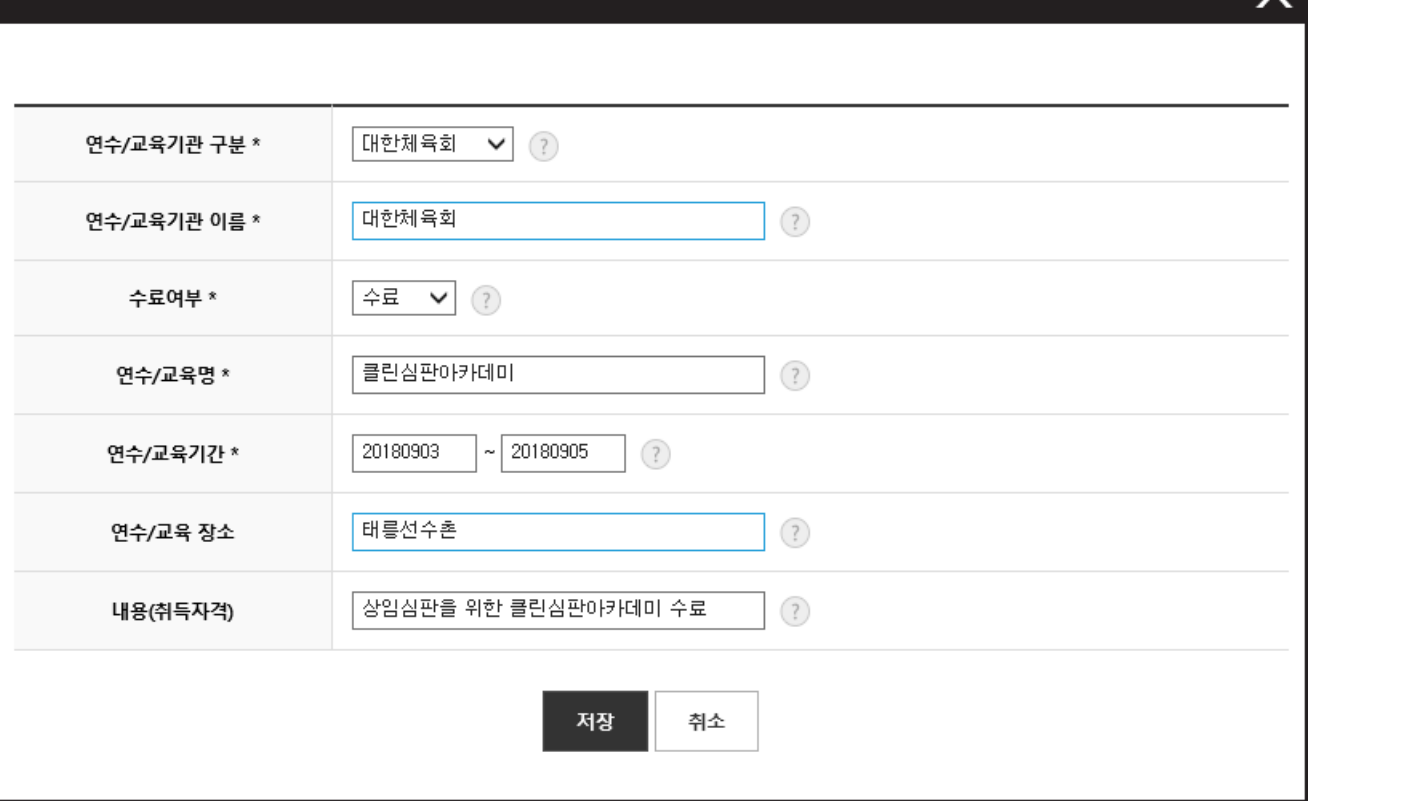

# 심판 등록신청 사용자 매뉴얼 화면ID : PINFO\_353-2 선수등록 > 신청서작성 > 추가정보입력 > 학력정보

Domain : 사용자 매뉴얼

Code :

### Description

### - 학교 검색

- 1) 학교명을 입력 후 "검색" 버튼 클릭 2) 검색된 학교가 있을 경우 선택의 라디
- 
- 오 버튼을 클릭
- 3) 하단의 재학기간을 입력 4) 졸업구분을 선택
- 
- 모든 필수사항을 입력 후 "저장" 버튼을 클릭하면 저장됨
- 내용을 저장하지 않고 팝업창을 종료하 려면 "취소" 버튼을 클릭

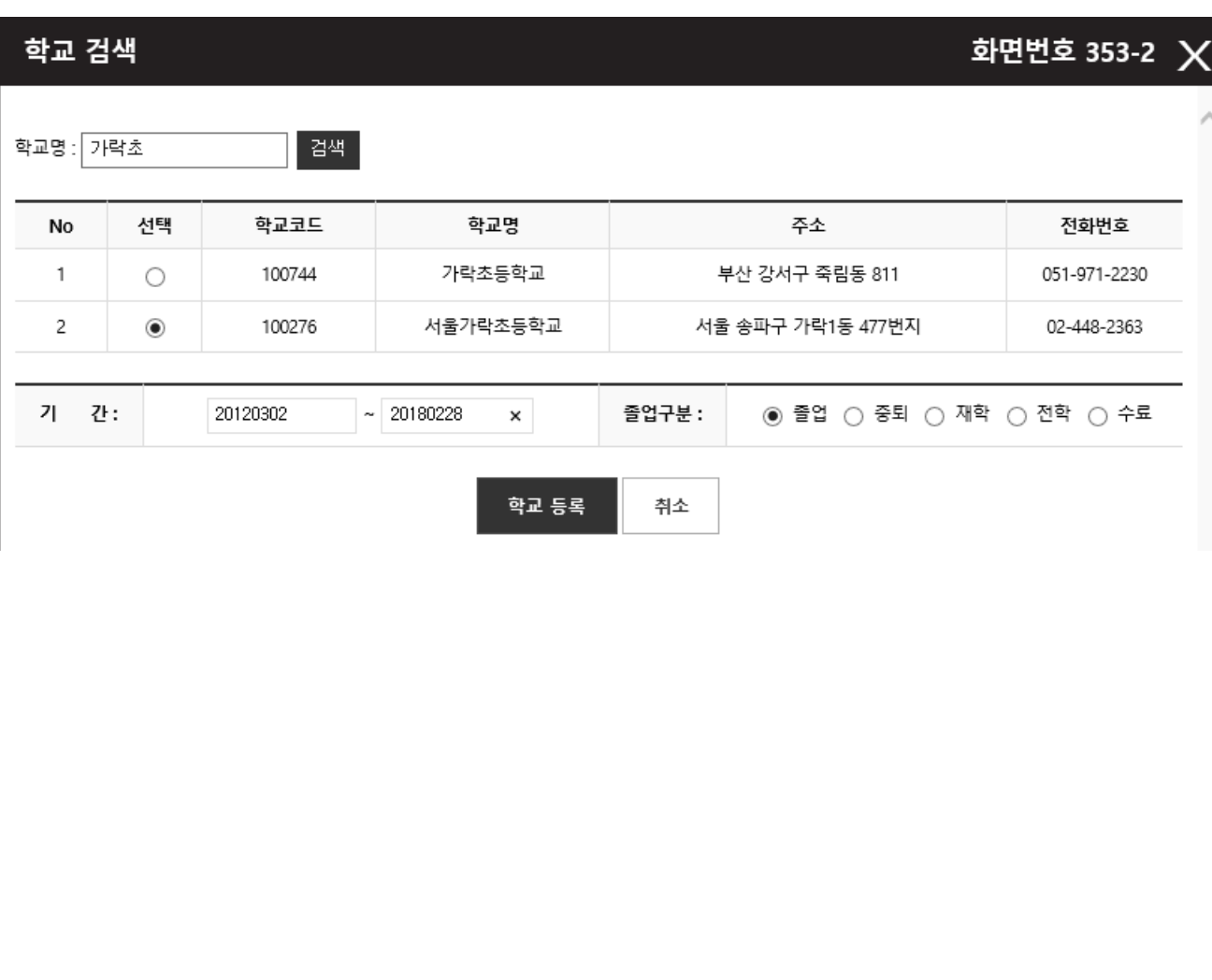

# 심판 등록신청 사용자 매뉴얼 기준 ID ID IN THE ASS ARE 서수등록 > 신청서작성 > 추가정보입력 > 상훈 $\big|\big|$  <sub>화면ID</sub> : PINFO\_353-3

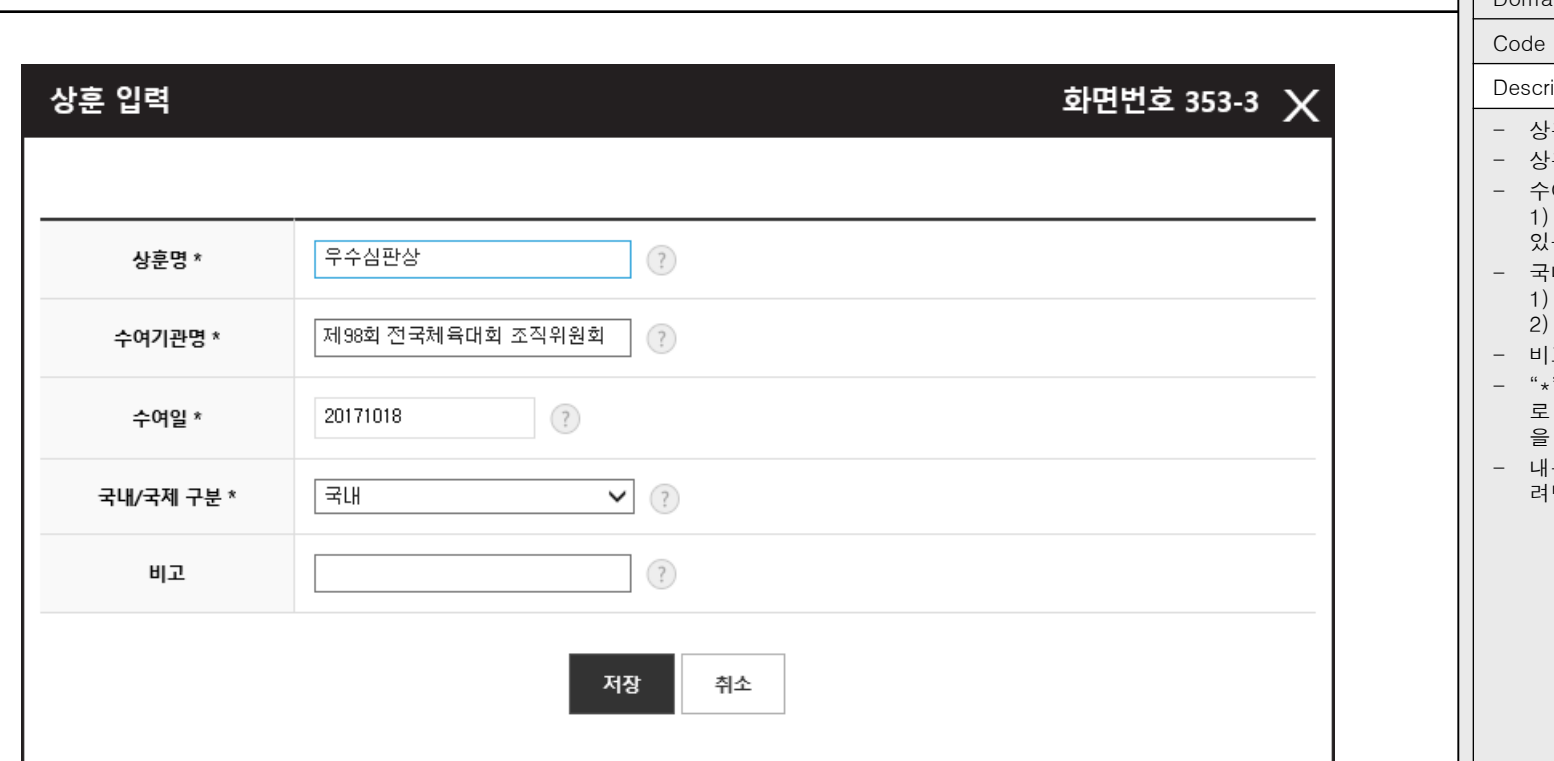

Domain : 사용자 매뉴얼

Code :

iption

훈명을 입력

훈을 수여한 기관명을 입력

여일을 선택

1) 입력 칸을 클릭하면 날짜를 선택할 수 있는 달력 팝업이 표시됨

내/국제 구분 선택

1) 국내

2) 국제

고가 있을 경우 입력

- "\*"가 표시된 항목은 필수 입력 사항으 로 모든 필수사항을 입력 후 "저장" 버튼 을 클릭하면 저장됨

용을 저장하지 않고 팝업창을 종료하 려면 "취소" 버튼을 클릭

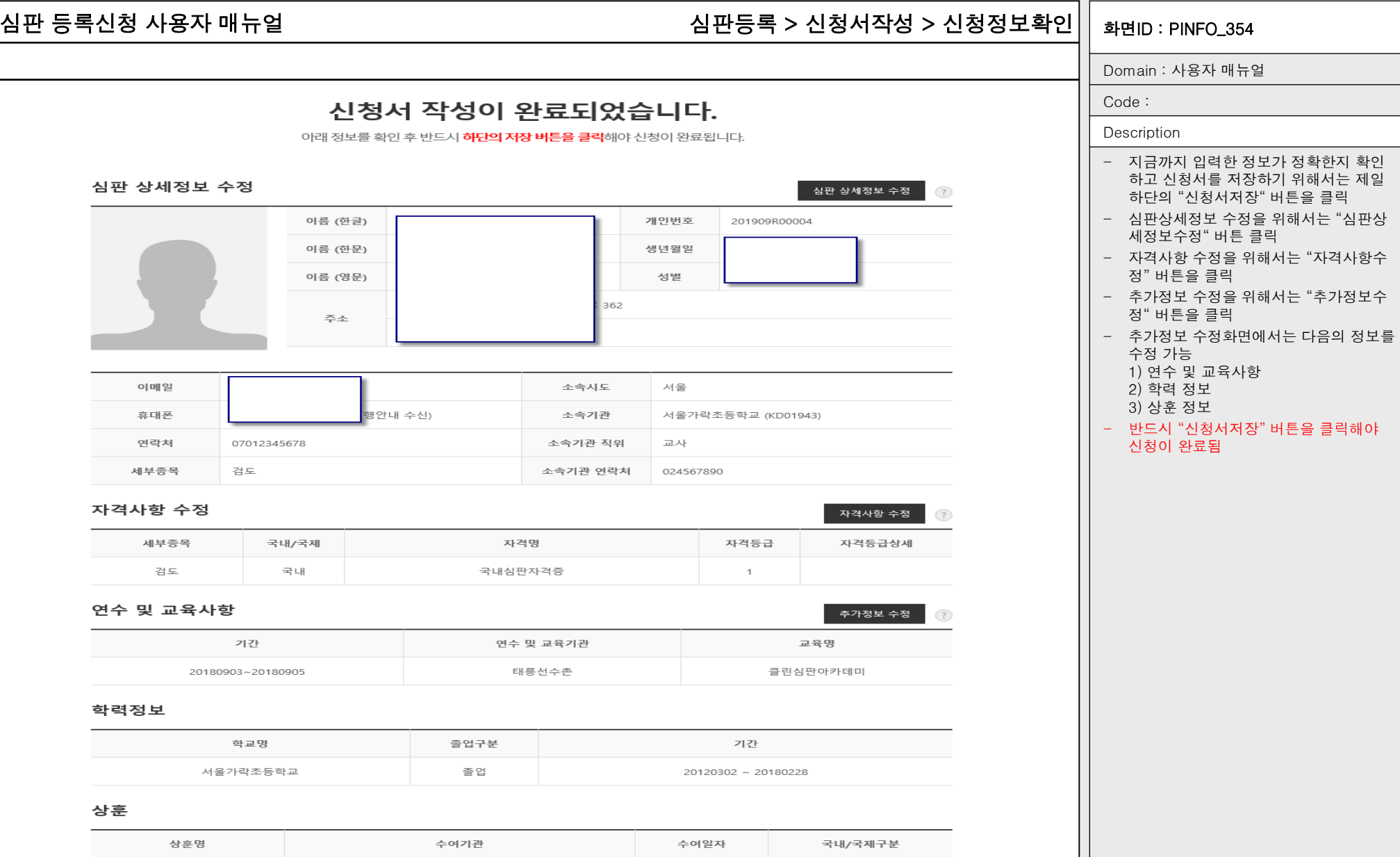

20190903

20171018

국내

국내

Page No: 31

신청서 저장

대한민국

제98회 전국체육대회 조직위원회

 $\sqrt{2}$ 

,我们就是一个人的人,我们就是一个人的人,我们就是一个人的人,我们就是一个人的人,我们就是一个人的人,我们就是一个人的人,我们就是一个人的人,我们就是一个人的人

체육훈장 맹호장

우수심판상

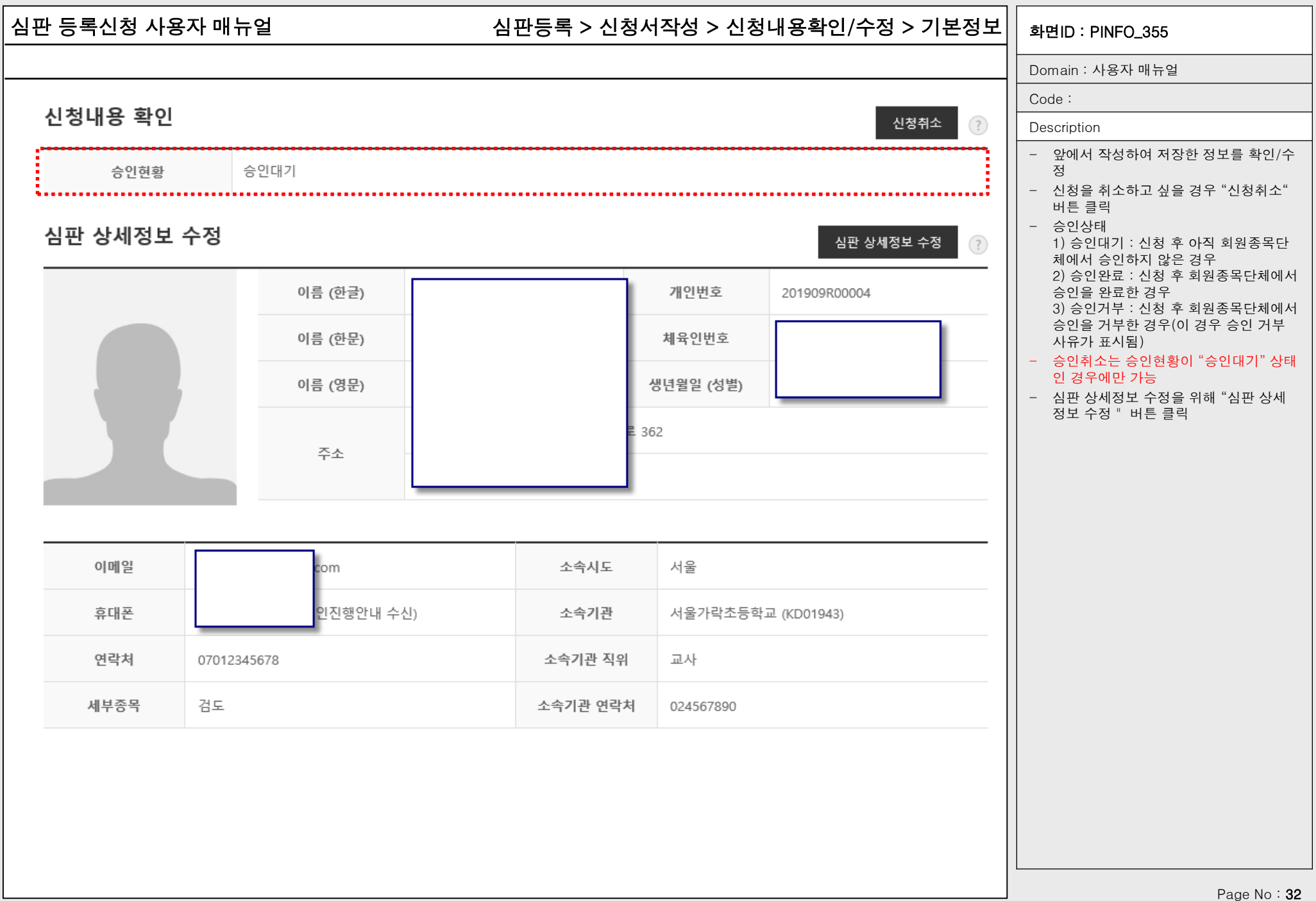

# 심판 등록신청 사용자 매뉴얼 기계 보호 - 10 시판등록 > 신청서작성 > 신청내용확인/수정 > 자격/추가정보 $\rm{||}$  <sub>화면ID : PINFO\_355</sub>

Domain : 사용자 매뉴얼

Code :

자격사항 수정

### Description

- 자격사항을 수정하기 위해서는 "자격사 항수정" 버튼을 클릭
- 추가정보를 수정하기 위해서는 "추가정 보 수정" 버튼을 클릭
- 선수/지도자 경력 1) 현재 심판이 과거에 선수나 지도자로 등록된 이력이 있을 경우 자동으로 표시 2) 만약 과거에 활동한 이력이 있는데 표 시되지 않을 경우 회원종목단체에 연락

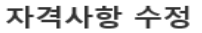

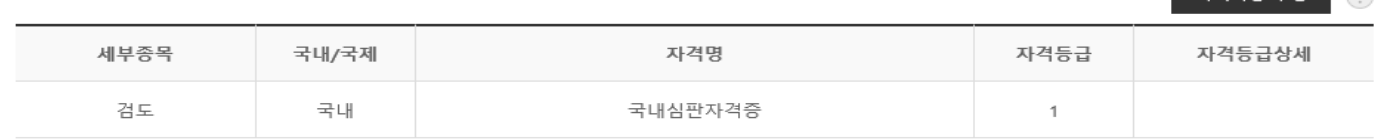

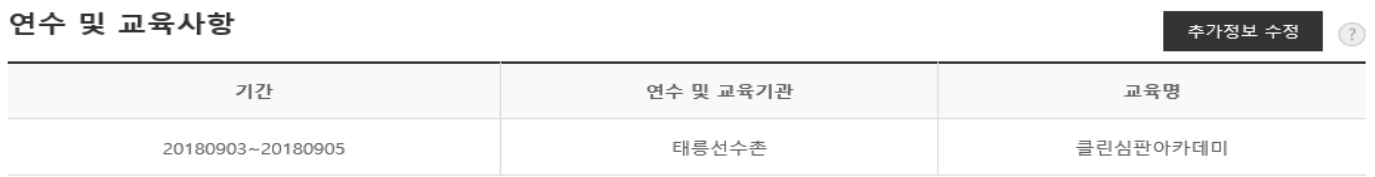

### 학력정보

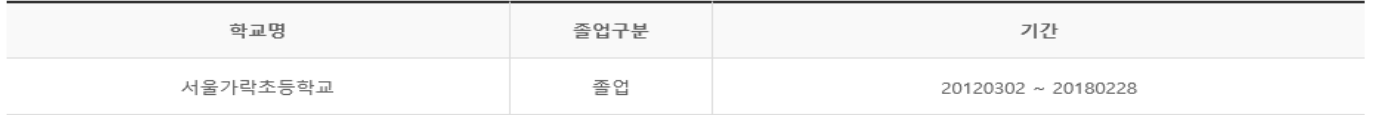

# 상훈

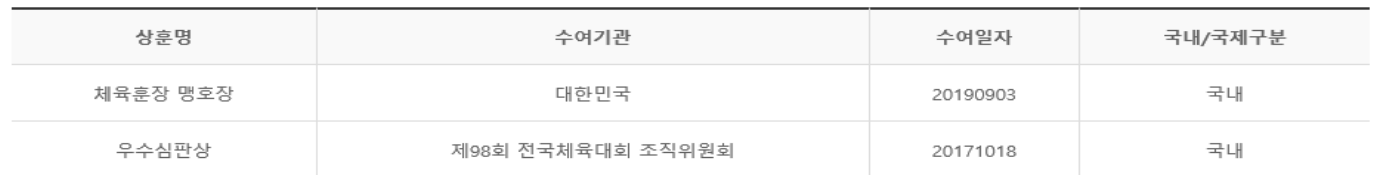

## 선수/지도자 경력

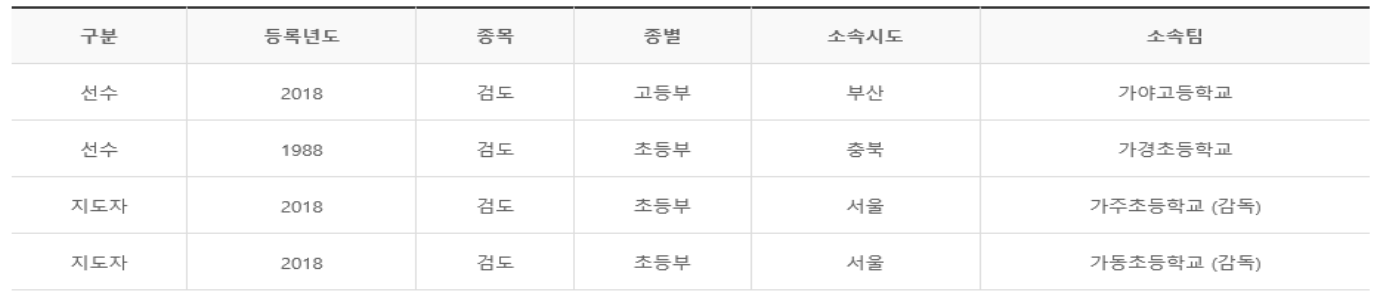

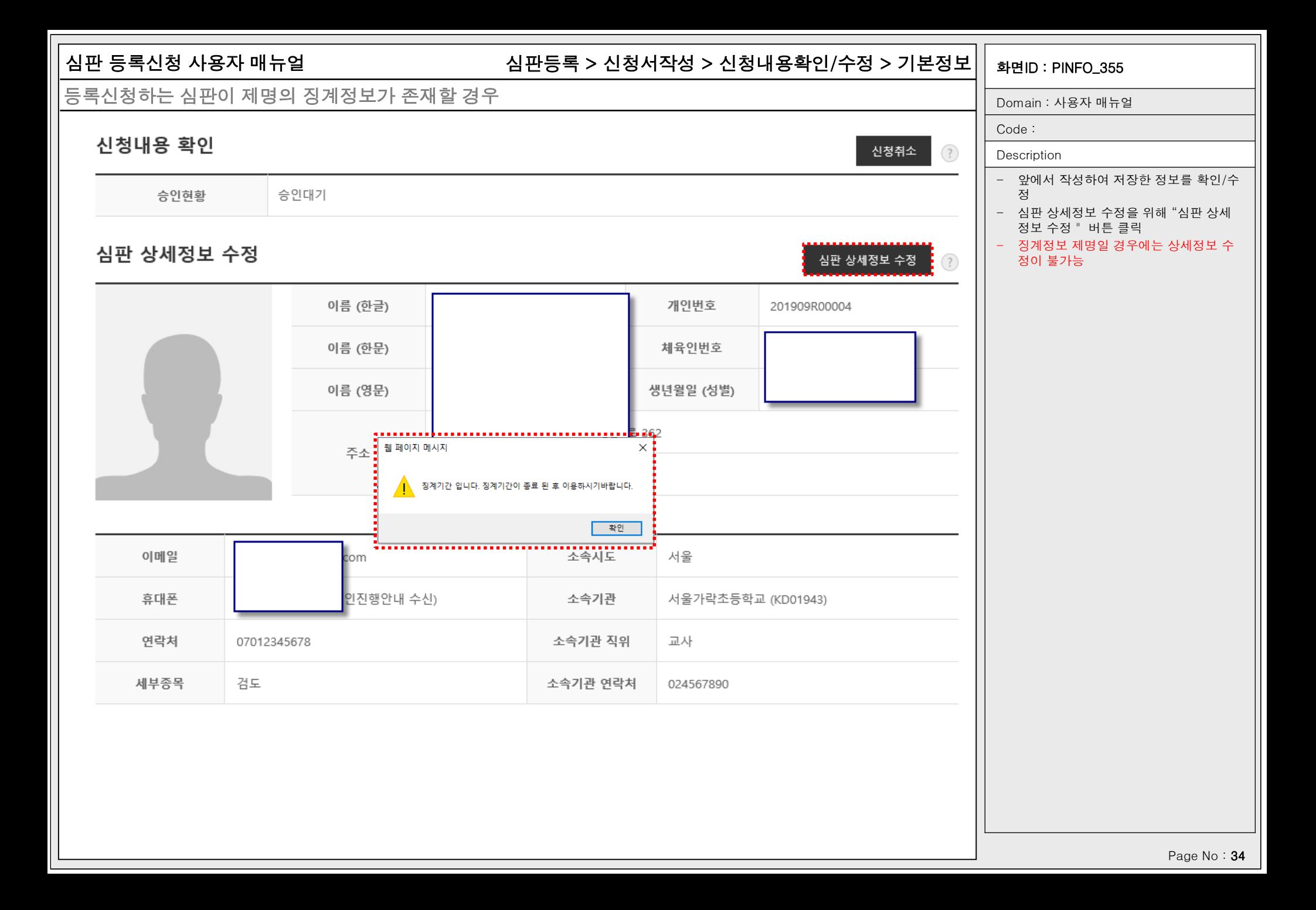

지도자

2018

검도

# 심판 등록신청 사용자 매뉴얼 기대하는 1000ml - 이 시장서적성 > 신청내용확인/수정 > 기본정보|| <sub>화면ID : PINFO\_355</sub>

# 등록신청하는 심판이 징계정보가 존재할 경우

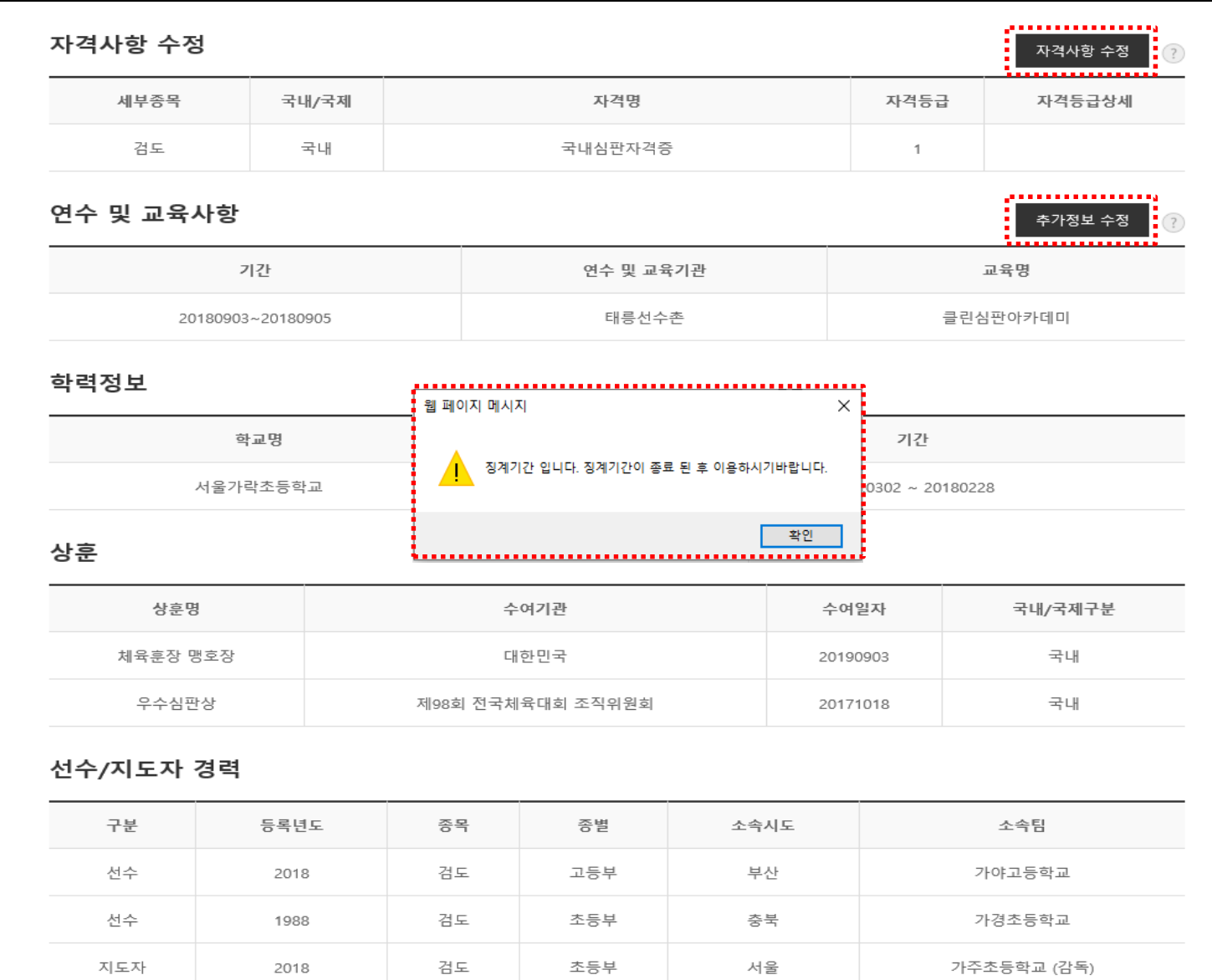

초등부

서울

가동초등학교 (감독)

Domain : 사용자 매뉴얼

Code :

### Description

- 앞에서 작성하여 저장한 정보를 확인/수 정
- 심판 "자격사항 수정", "추가정보 수정" 버튼 클릭

- 징계정보가 존재하면 자격사항 수정, 추 가정보 수정이 불가(상세정보는 수정가 능)

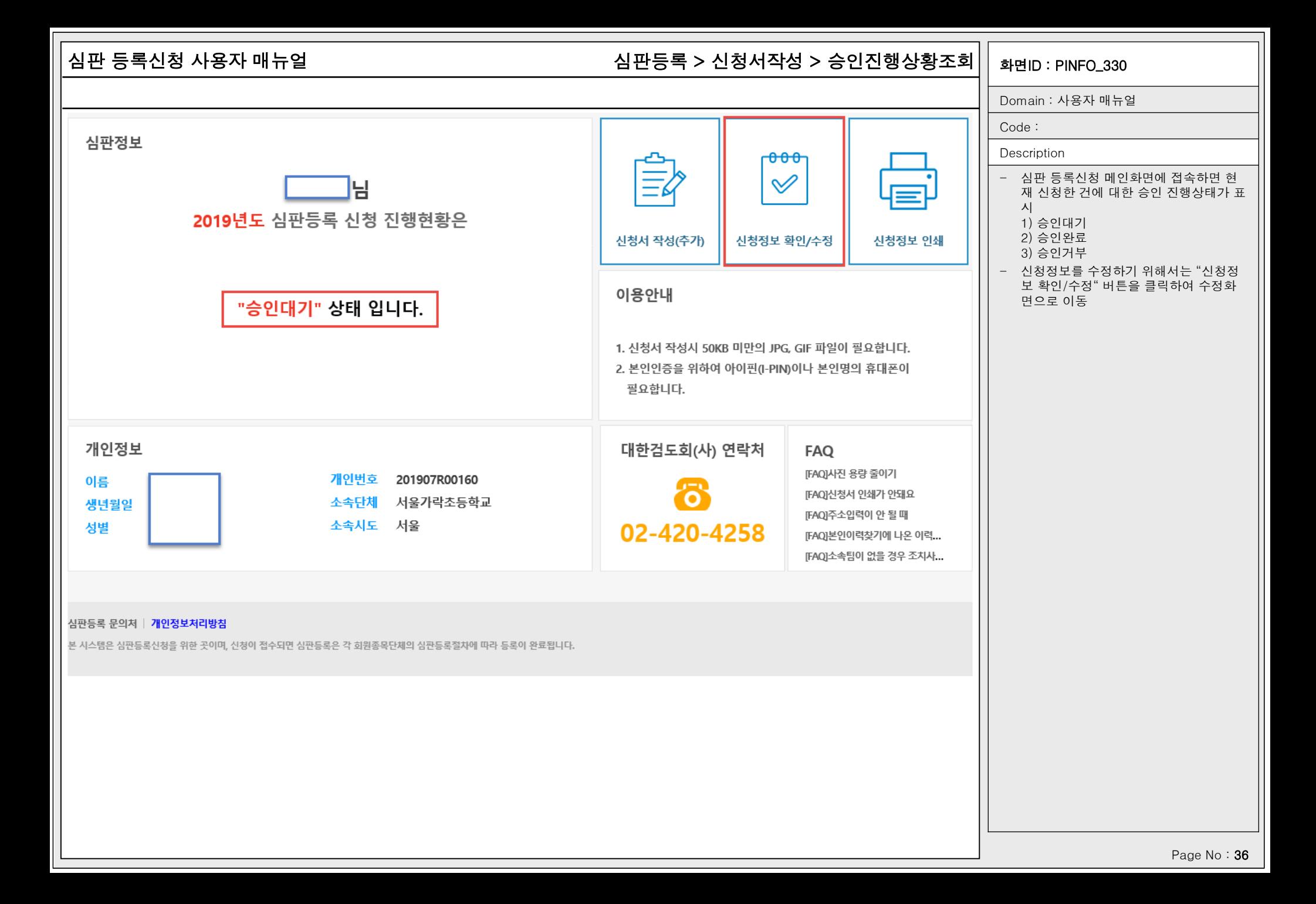

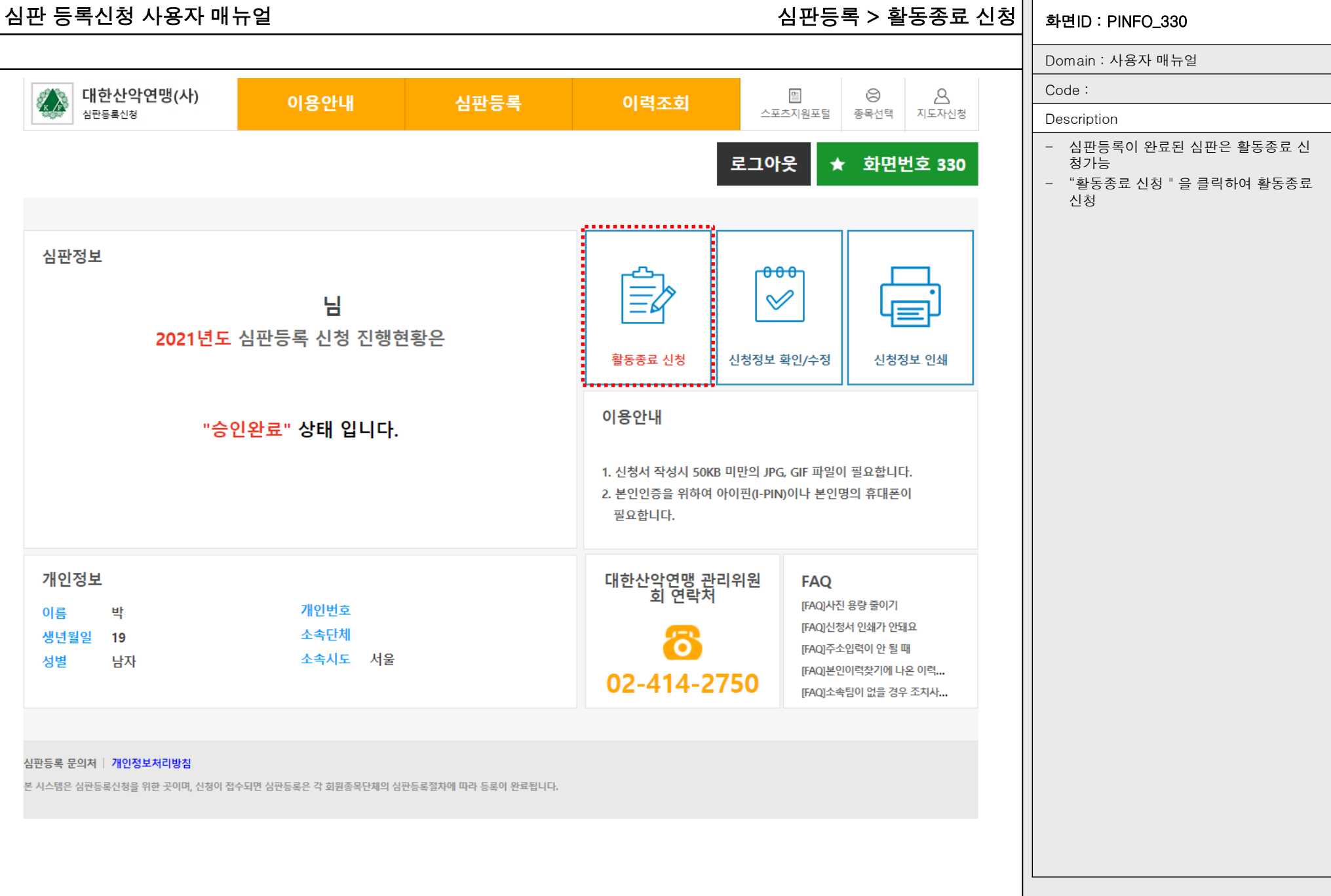

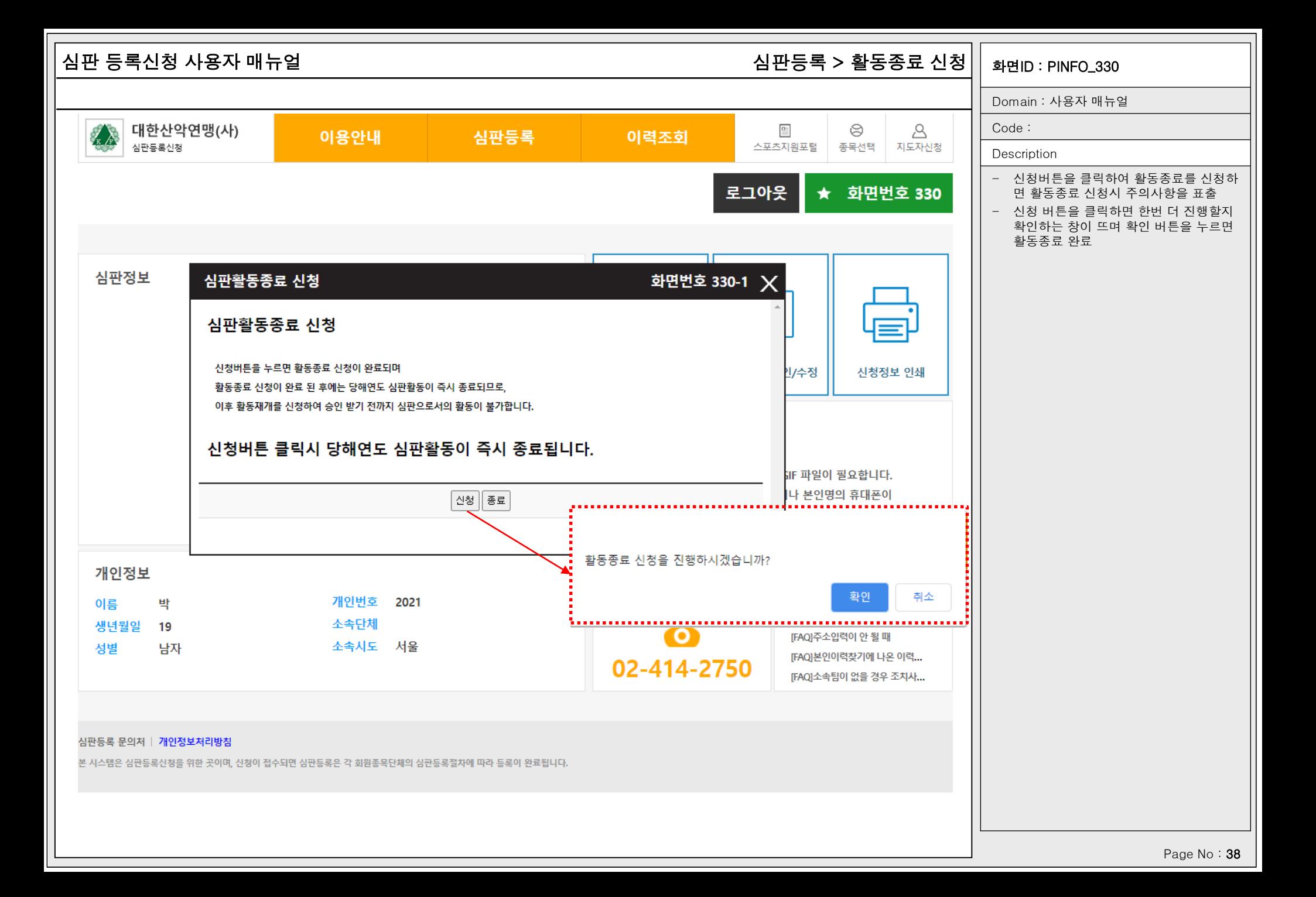

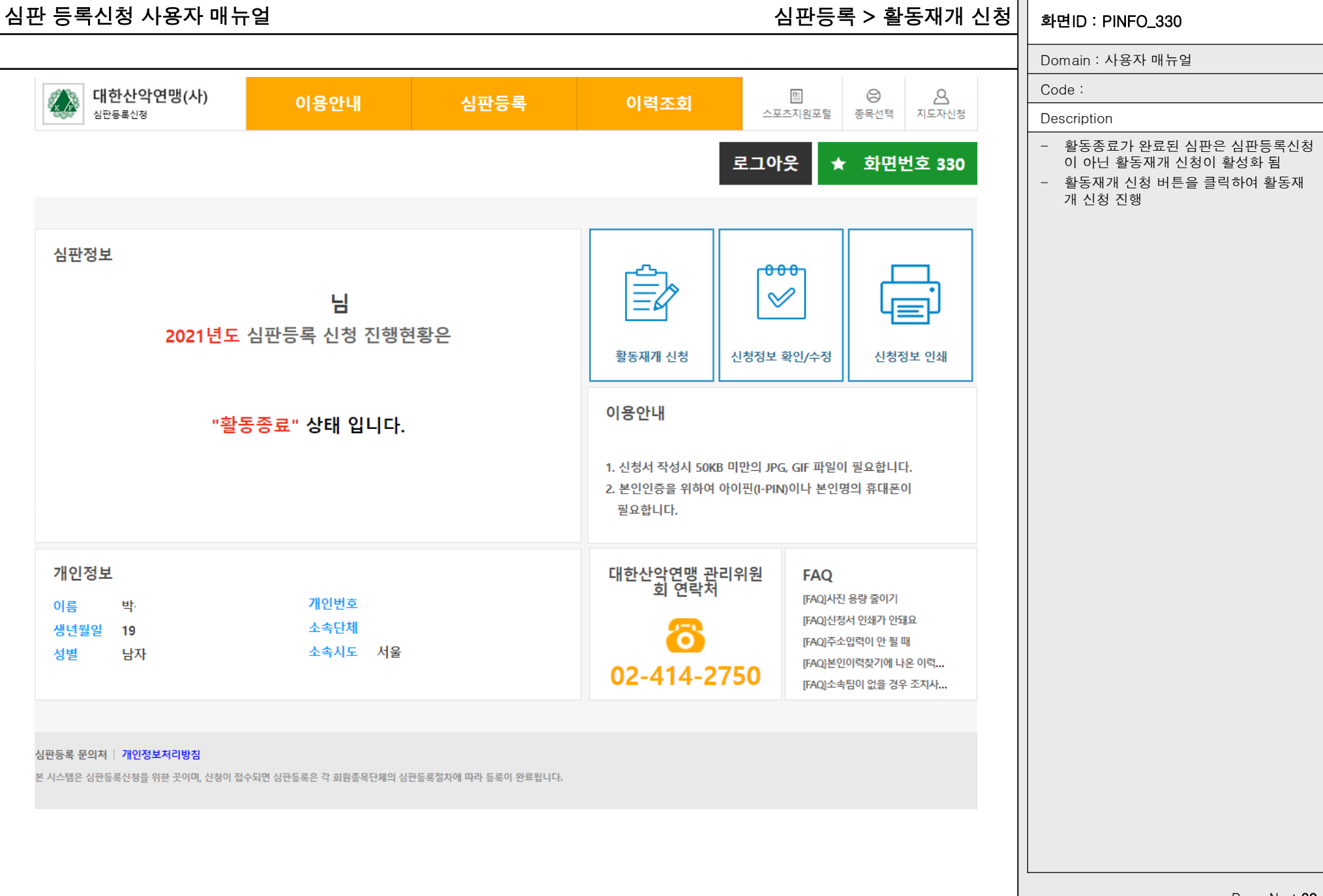

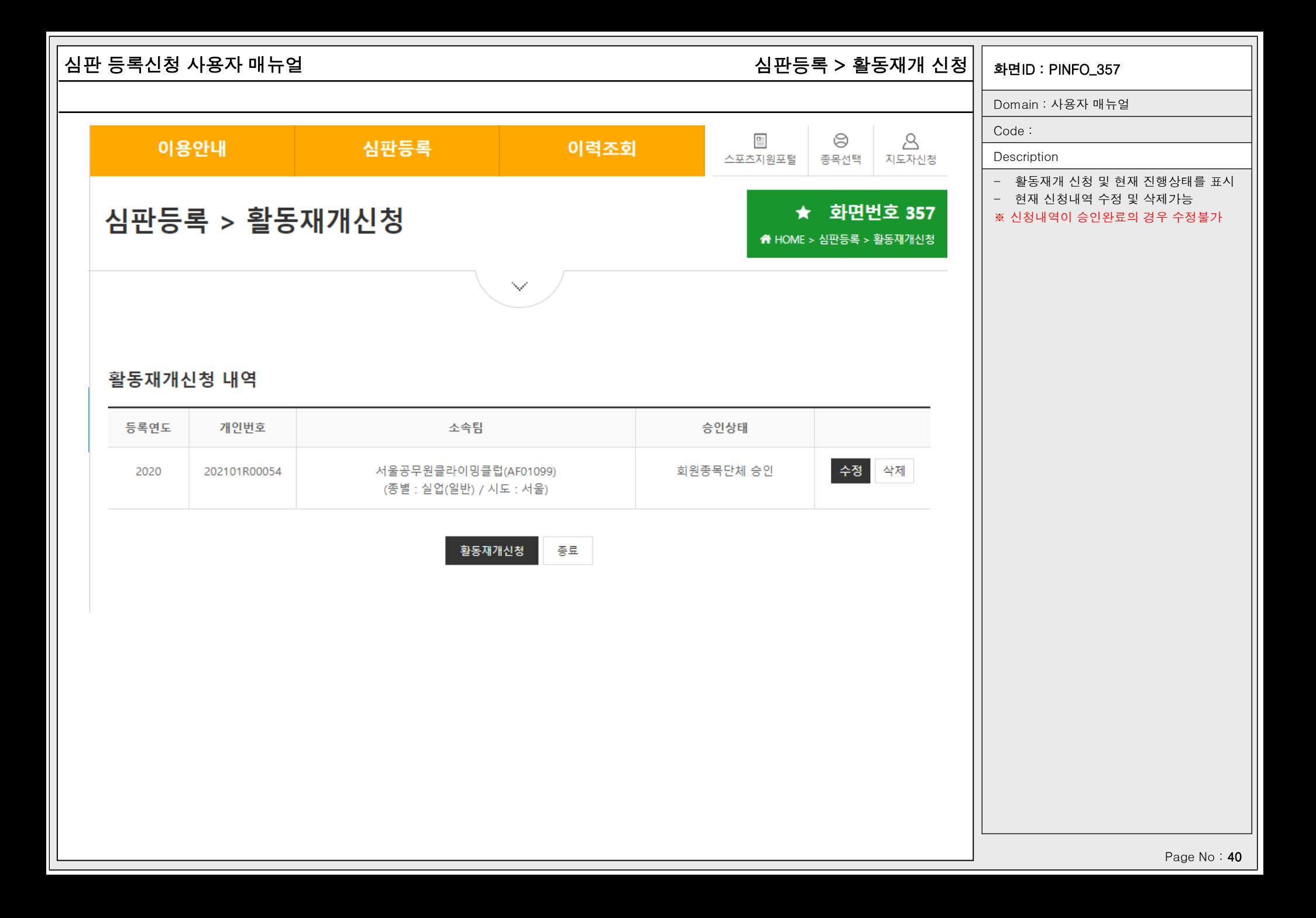

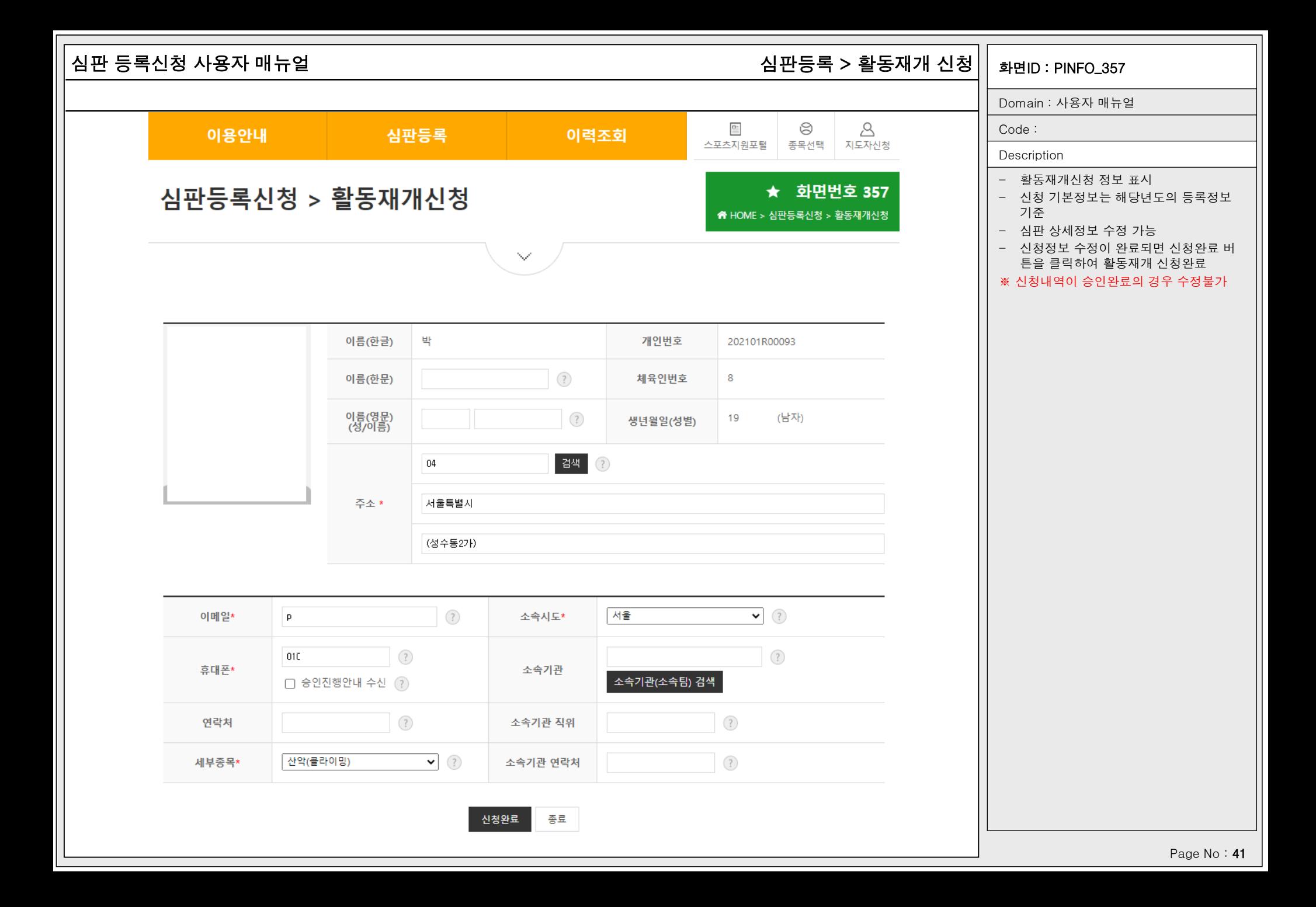